### **Lecteur multimédia**

**(SB-L008KU)**

**Manuel Utilisateur** Version 1.10

### **Introduction**

### **•Qu'est-ce qu'un lecteur multimédia ?**

Un lecteur multimédia est un outil qui sert à afficher les programmes créés pour une combinaison de contenus graphiques et sonores sur un écran. Les programmes sont créés au moyen du logiciel de création fourni et distribués à l'aide d'une mémoire LAN ou USB.

**CONFERENCE** 

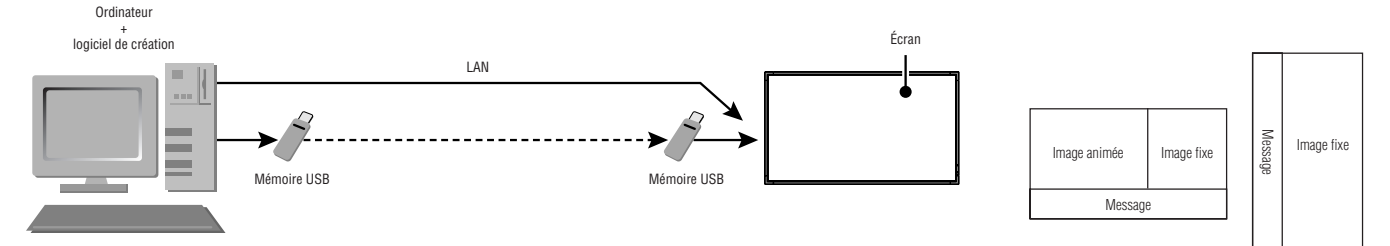

### **•Qu'est-ce qu'un logiciel de création ?**

### Réglage de disposition

Il est possible de définir la disposition souhaitée en combinant des films, des images fixes et des messages.

### Fonction de programmation

Cette fonction affiche le programme au moment défini. Vous pouvez définir l'heure de début et de fin du programme quotidien ou le début et la fin du programme pour un jour particulier.

### Fonction de distribution

Les données de programme sont distribuées par mémoire USB ou vers un maximum de 20 lecteurs multimédia par LAN.

### **Informations importantes**

Cet appareil est un équipement technologique de class A certifié par le VCCI (Voluntary Control Council for Interference by Information Technology Equipment).

Dans un environnement domestique, ce produit peut générer des interférences radio, auquel cas l'utilisateur devra prendre des mesures correctives. Cet appareil est conforme à la norme VCCI lorsque le câble de signal fourni est raccordé.

#### **ATTENTION**

Cet appareil est certifié VCCI de classe A. Lorsqu'il est raccordé à un écran LCD de classe B, la marque VCCI de cet écran change de classe B en classe A.

Consultez la section « Précautions de sécurité, entretien et utilisation recommandée » de l'écran LCD dans les remarques concernant la manipulation du manuel d'utilisation.

### **Déclaration de conformité**

### **Pour les Etats-Unis**

#### **Informations de la FCC**

- 1. Utilisez les câbles spécifiés joints avec le lecteur multimédia (SB-L008KU) pour ne pas interférer avec la réception radio ou télévision.
	- (1) Utilisez le cordon d'alimentation fourni ou un équivalent pour assurer la conformité FCC.
	- (2) Veuillez utiliser un câble de signal vidéo blindé de haute qualité

L'utilisation d'autres types de câbles et d'adaptateurs peut provoquer des interférences avec la réception radio et télévision.

2. Cet appareil a été testé et déclaré conforme aux limites d'un appareil numérique de classe A, conformément à la section 15 de la réglementation FCC. L'objectif de ces normes est de fournir une protection raisonnable contre toute interférence nuisible dans un environnement commercial. Cet équipement génère, utilise et peut émettre des fréquences radio. S'il n'est pas installé et utilisé selon le manuel d'instruction, il peut provoquer des interférences nuisibles avec les communications radio.

Le fonctionnement de cet équipement dans une zone résidentielle est susceptible de provoquer des interférences nuisibles, auquel cas l'utilisateur sera tenu de prendre à sa charge tous les frais afférents pour y remédier.

Si nécessaire, l'utilisateur doit contacter le revendeur ou un technicien expérimenté en radio/télévision pour obtenir de plus amples informations. L'utilisateur peut profiter du livret suivant, préparé par la Commission fédérale des communications :

« Comment identifier et résoudre les problèmes d'interférences radio-TV ». Ce livret est disponible au bureau des publications du gouvernement américain, Washington, D.C., 20402, N° d'article 004-000-00345-4.

#### **Pour le Canada**

#### **Déclaration de conformité du département canadien des communications**

DOC: Cet appareil numérique de classe A respecte toutes les exigences du Règlement sur le matériel à l'origine d'interférences du Canada.

### **Déclaration**

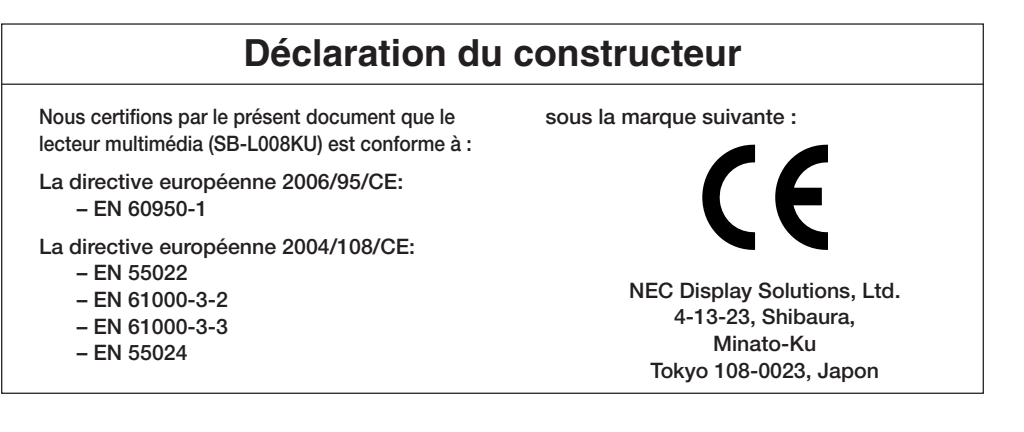

#### **Avertissement**

Ce produit appartient à la classe A. Dans un environnement domestique, ce produit est susceptible de provoquer des interférences radio, auquel cas l'utilisateur peut être amené à prendre les mesures adéquates.

Intel et Intel Pentium sont des marques commerciales d'Intel Corporation aux États-Unis et dans d'autres pays. Le logo SD est une marque commerciale. Microsoft®, MS, Windows®, PowerPoint®, Windows Media®, Internet Explorer® et le logo Internet Explorer® sont des marques déposées ou commerciales de Microsoft Corporation aux États-Unis et dans d'autres pays. Les autres marques et noms de produits sont des marques commerciales de leurs propriétaires respectifs.\_\_\_\_\_\_\_\_\_\_\_\_\_\_\_\_\_\_\_\_\_\_\_\_\_\_\_\_\_\_\_\_\_\_\_\_\_

### **Installation**

#### **AVERTISSEMENT:**

N'insérez aucun objet étranger à l'intérieur du logement pendant l'installation.

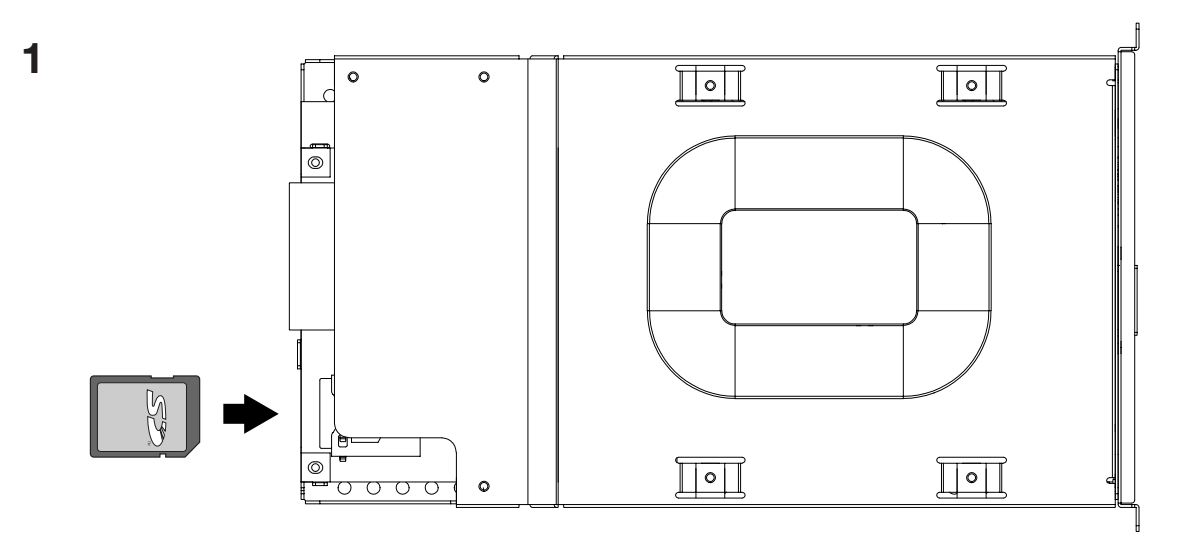

Insérez fermement la carte mémoire SD fournie dans le connecteur de carte mémoire du lecteur multimédia, en plaçant son étiquette vers le haut. **Attention**

Vérifiez que la languette de protection contre l'écriture n'est pas en position verrouillée (LOCK).

### **2**

Mettez l'écran hors tension. Desserrez les 2 vis (vis A) et retirez la poignée.

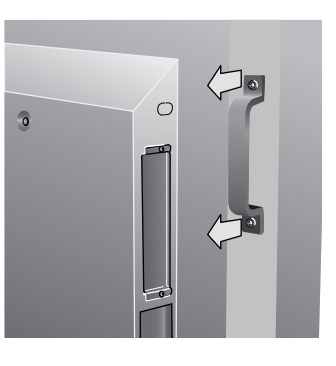

 $\circ$ 

 $\overline{\Omega}$ 

### **3**

Desserrez les 2 vis (vis B) et retirez le couvercle du logement OPTION.

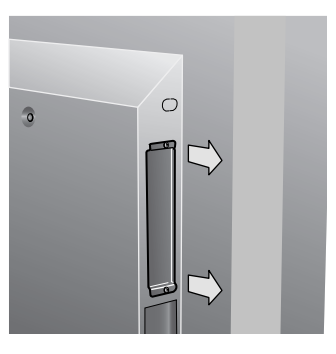

#### **4**

Insérez le lecteur multimédia dans l'écran.

### **5**

Fixez le lecteur multimédia au monitor à l'aide des 2 vis (vis B).

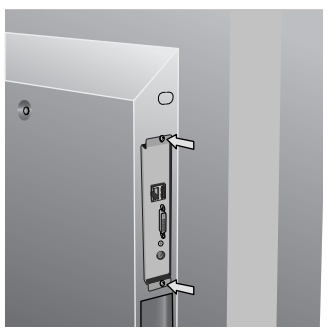

**6**

Fixez la poignée avec les 2 vis (vis A).

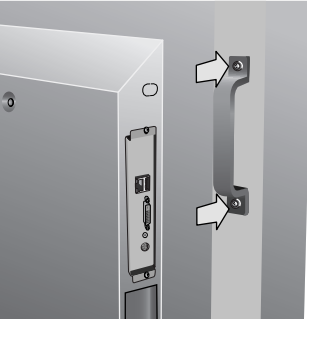

### **Contenu**

- *•Carte mémoire*
- *•Disques d'utilitaires (logiciel joint et manuel d'utilisation)*
- *•Câble d'extension USB*
- *•Câble de conversion d'entrée composante*
- *•Guide de configuration*

### **Panneaux des bornes**

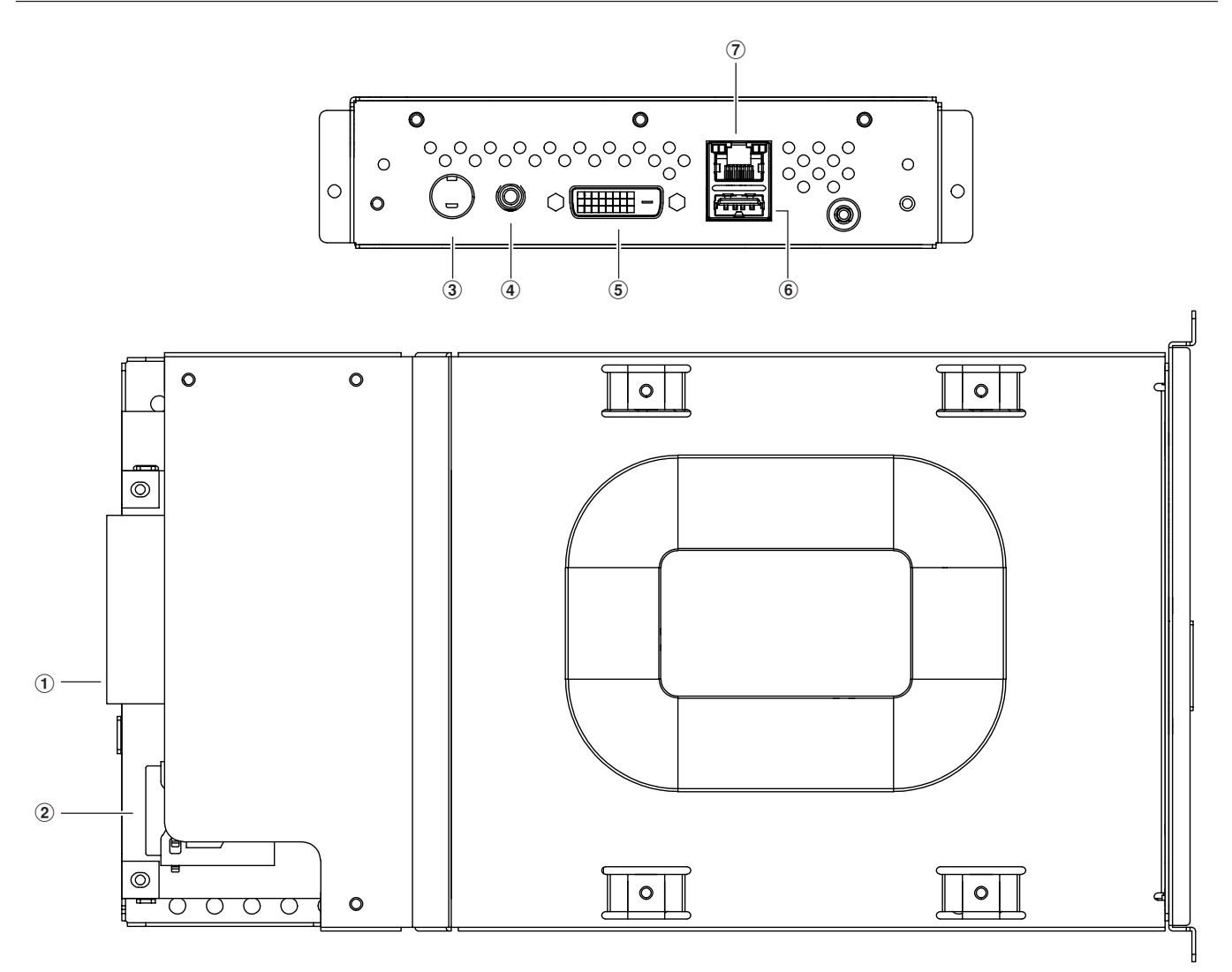

### 1Interface de logement

Connecteur pour la connexion à l'écran.

2Connecteur de carte mémoire Insérez la carte mémoire fournie.

#### 3Connecteur d'entrée vidéo

Connectez des périphériques vidéo, comme des lecteurs DVD, pour la distribution de films, d'images telop ou fixes depuis ces périphériques. Les périphériques vidéo munis d'une sortie composante peuvent être connectés avec la borne de sortie S ou avec le câble de conversion d'entrée composante fourni.

### 4Connecteur d'entrée audio

Sert à connecter la sortie sonore du périphérique vidéo lors de l'utilisation du connecteur d'entrée vidéo.

### 5Connecteur de sortie DVI (DVI-D)

Ceci est raccordé au connecteur d'entrée DVI de l'écran externe. Vous pouvez afficher les images du lecteur multimédia sur un écran externe.

#### **REMARQUE**

Les programmes utilisant des images de vidéo externe du connecteur d'entrée vidéo ne peuvent pas être émis vers le connecteur de sortie DVI. Ils ne peuvent être émis que vers l'écran connecté à ce périphérique.

### 6Connecteur de mémoire USB

Sert à raccorder la mémoire USB qui contient les données de programme. Utilisez le câble d'extension USB fourni lorsque vous ne pouvez pas facilement fixer le connecteur, par exemple dans des endroits difficiles d'accès.

### 7Connecteur LAN

Sert à raccorder le câble LAN lorsque les données de programme sont distribuées par LAN.

### **Fonctionnement de base**

Pour utiliser ce périphérique, utilisez la télécommande fournie avec l'écran.

### **Sélection du lecteur multimédia**

Appuyez sur le bouton « OPTION » de la télécommande.

### **Ouverture du menu OSD du lecteur multimédia**

Lorsque le signal d'entrée du moniteur est « OPTION », appuyez sur le bouton « OPTION » pour activer ou désactiver le menu OSD du lecteur multimédia.

### **Télécommande sans fil**

### **REMARQUE :**

Pour plus d'informations sur les procédures autres que celles figurant dans la liste ci-dessous, consultez le manuel d'utilisation de l'écran.

### 1. Bouton POWER

Basculez entre la mise sous tension et la mise en veille.

### 2. Bouton OPTION

Définissez le signal d'entrée sur « Media Player ». Lorsque « Media Player » est défini, activez/désactivez le menu OSD du lecteur multimédia.

### 3. KEYPAD

Saisissez les réglages comme la date et l'heure.

### 4. Bouton MENU

Activez ou désactivez le menu OSD du moniteur.

### 5. Bouton UP/DOWN

Sélectionnez les éléments de réglage du menu OSD.

### 6. Bouton MINUS/PLUS (-/+)

Sélectionnez les éléments de réglage du menu OSD.

### 7. Bouton EXIT

Revenez au menu précédent dans le menu OSD.

### 8. Bouton VOLUME UP/DOWN

Augmentez ou diminuez le volume de sortie audio.

### 9. Bouton MUTE

Activez / désactivez la coupure du son.

### 10. Bouton SET

Ce bouton enregistre la sélection de l'écran OSD.

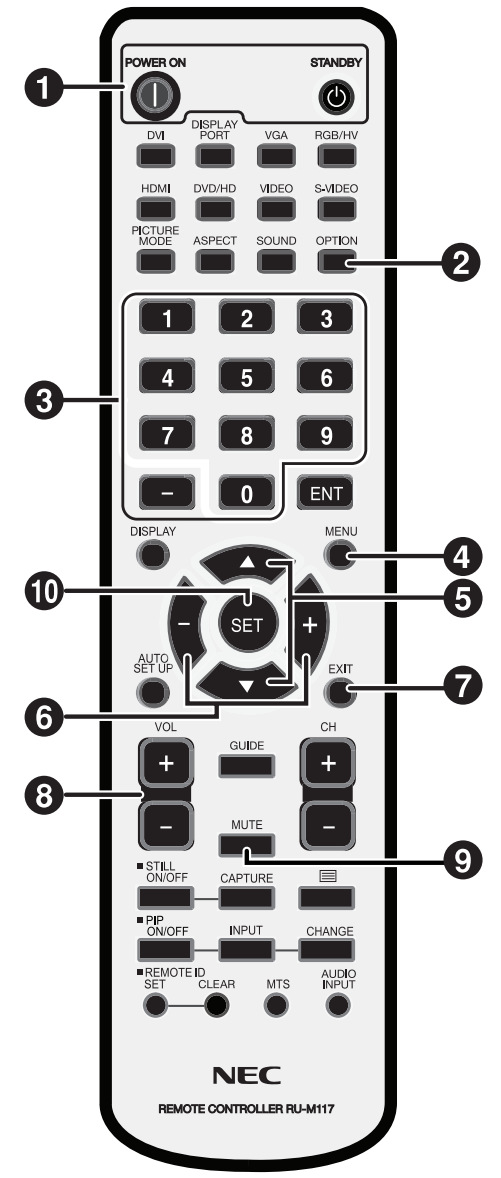

### **Connexion**

Lors de l'utilisation de LAN, après avoir terminé la section « Connexion / réglage » de ce chapitre, consultez « Connexion / réglage LAN » (page 14).

### **Préparatifs**

Pour utiliser le lecteur multimédia en vue d'afficher un programme sur l'écran, il faut le logiciel de création inclus, un ordinateur ainsi qu'une mémoire USB (si le programme est distribué à l'aide d'une mémoire USB).

### Logiciel de création

Le logiciel de création figure sur le CD-ROM fourni. Installez le logiciel de création sur votre ordinateur lors de sa première utilisation. Consultez le manuel d'utilisation du logiciel de création pour la procédure d'installation.

### Mémoire USB

Les mémoires USB encodées ne peuvent être utilisées.

### **Connexion lors de l'utilisation d'une mémoire USB pour la distribution de programmes**

1. Insérez la carte mémoire jointe dans le connecteur de carte mémoire. (Page 3)

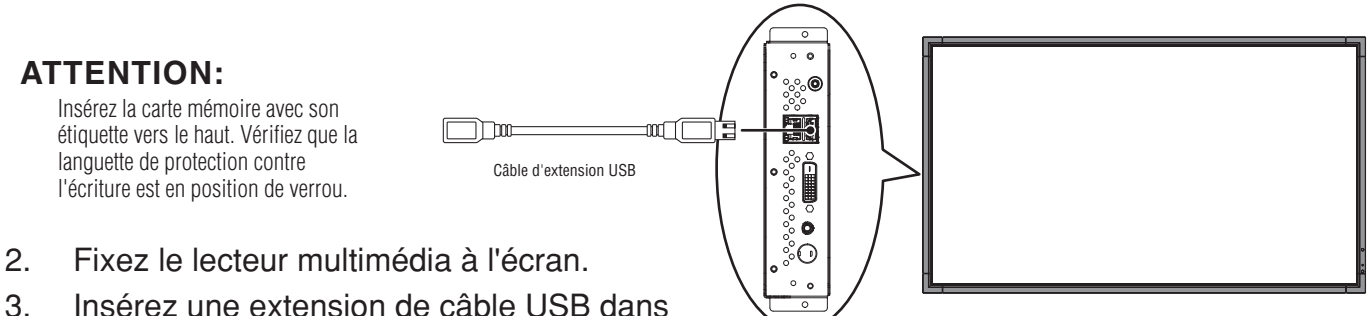

- 
- le connecteur USB.

(Lorsque le programme est distribué à l'aide d'une mémoire USB)

> Télécommande fournie avec l'écran

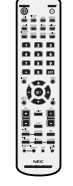

### **Connexion et réglage (suite)**

### **Réglage du lecteur multimédia**

- 1. Mettez l'écran sous tension.
- 2. Appuyez sur le bouton « POWER ON » de la télécommande pour mettre l'écran sous tension.
- 3. Appuyez sur le bouton « OPTION » de la télécommande pour sélectionner « OPTION » pour l'entrée vidéo. Le lecteur multimédia démarrera dans 1 minute environ.
- 4. Après le démarrage du lecteur multimédia, appuyez sur le bouton « OPTION » pour afficher le menu OSD du lecteur multimédia, ensuite effectuez les réglages  $(1)$  à  $(4)$ .

### 1Réglage de LANGUE

Sélectionnez le japonais comme langue d'affichage.

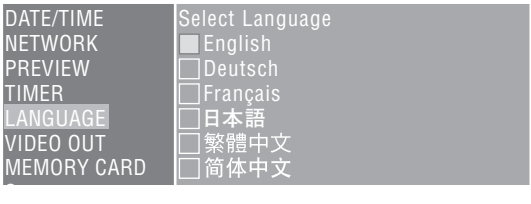

### 2Réglage de DATE/HEURE

Définissez la date et l'heure et sélectionnez le bouton « Appliquer ».

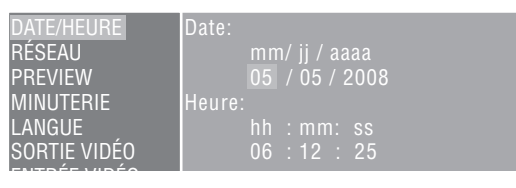

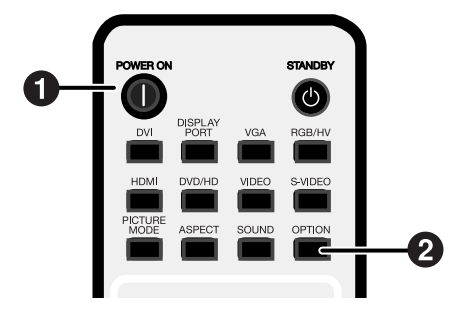

### 3SORTIE VIDÉO

Définissez la SORTIE VIDÉO pour sélectionner la résolution optimale pour l'écran.

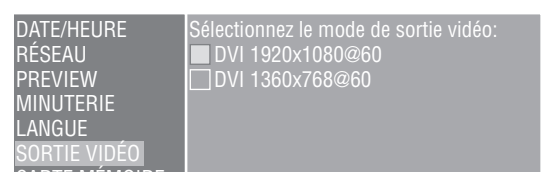

### 4Alimentation du lecteur multimédia

Depuis le menu « AVANCÉ », définissez l'alimentation sur « Activé » et sélectionnez le bouton « Appliquer ». \* Le réglage par défaut est « Désactivé ».

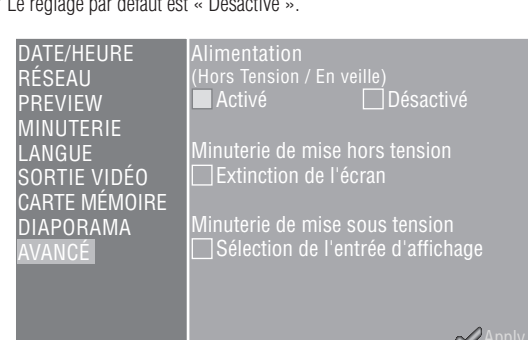

### **Réglages d'affichage**

Effectuez les étapes  $\circledS$  à  $\circledS$ .

- 5 Éteignez l'affichage puis allumez-le de nouveau.
- 6 Ouvrez le menu OSD de l'écran au moyen du bouton « MENU ».
- 7 Dans « PROTECTION AFFICHAGE », sélectionnez « VEILLE » à partir de « MODE  $V$ FII I F »
- 8 Dans « PROTECTION AFFICHAGE », sélectionnez « ÉCONOMIE D´ÉNERGIE », puis dans « OPTION », sélectionnez « ON ».
- 9 Fermez le menu OSD au moyen du bouton MENU.

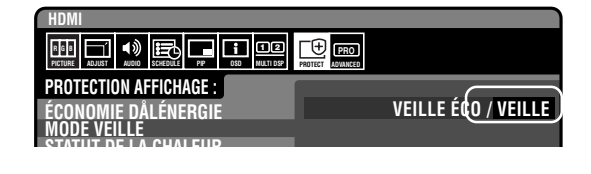

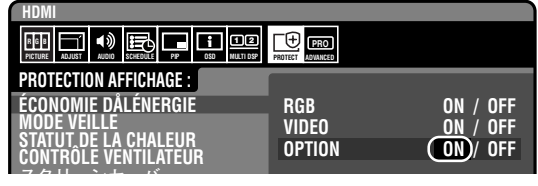

## **États et opérations de l'alimentation**

### •Alimentation ON

Appuyez sur le bouton « POWER ON » de la télécommande. Le lecteur multimédia et l'écran sont mis sous tension simultanément.

#### **Remarque**

Le démarrage du lecteur multimédia prend environ 1 minute après sa mise sous tension. Pendant le démarrage, un message qui signale l'absence de signal peut s'afficher sur le lecteur.

### •Alimentation OFF

Appuyez sur le bouton « STANDBY » de la télécommande. Le lecteur multimédia et l'écran sont tous deux mis hors tension.

### •Mode économie d'énergie

Lorsque le lecteur multimédia démarre alors qu'aucun programme n'est déterminé, le message « Il n'y a actuellement aucun programme planifié. » s'affiche, et l'écran passe en mode d'économie d'énergie après environ 1 minute.

Le voyant d'alimentation de l'écran clignote en orange.

Au début d'un programme, le périphérique bascule automatiquement du mode d'économie d'énergie à la mise sous tension et le programme est affiché. Pour afficher le menu OSD du lecteur multimédia en mode d'économie d'énergie, appuyez sur le bouton « POWER ON » de la télécommande pour mettre sous tension puis appuyez sur le bouton « OPTION ».

#### **Remarque**

L'écran n'entre pas en mode d'économie d'énergie dans les situations suivantes.

Pour afficher l'écran OSD du lecteur multimédia, appuyez sur le bouton OPTION.

- Lorsque « Power save setting in the OPTION setting » de l'écran est défini sur OFF.
- Lorsque Power Supply dans le menu Advanced du lecteur multimédia est défini sur [Do not supply].

### **Opérations possibles dans les modes d'alimentation**

Le tableau suivant montre les opérations possibles.

O: Activé, X: Désactivé

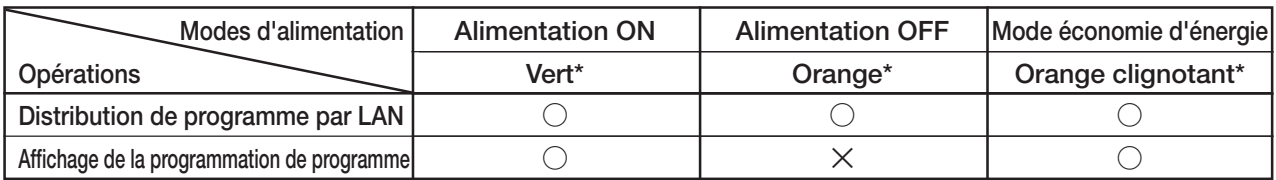

\* indicateur d'alimentation

### **Comment créer des données de programme**

### Préparation du contenu

Préparez d'abord le contenu que vous souhaitez afficher.

#### **Les fichiers de contenu disponibles pour une utilisation avec le logiciel de création sont les suivants:**

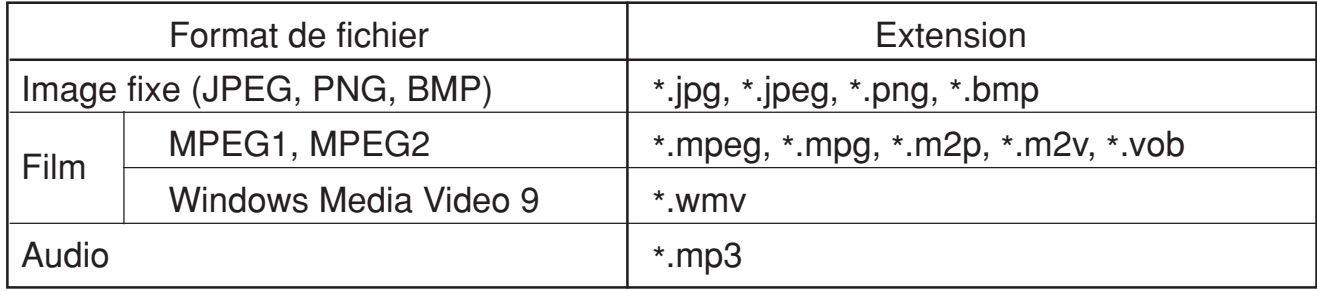

#### **ATTENTION:**

Peut ne pas être utilisé en fonction du fichier. Pour plus de détails, consultez « Caractéristiques de contenu ».

#### **REMARQUE:**

Les données créées avec le logiciel de présentation PowerPoint® (\*.ppt) peuvent être utilisées sur cet appareil en les convertissant en images fixes (\*.jpg, \*.png, \*.bmp) à l'aide du logiciel de conversion Viewer PPT Converter contenu sur le disque d'utilitaires fourni. Cependant, les animations et films ne peuvent pas être convertis.

### Créez des données de programme à l'aide du logiciel de création

Cliquez sur le logiciel de création de l'ordinateur pour lancer le programme. Pour plus de détails sur l'utilisation du logiciel de création, consultez son manuel d'utilisation.

Enregistrez les données de programme créées sur une mémoire USB connectée à l'ordinateur au moyen de la fonction de distribution du logiciel de création.

### **Copiez les données de programme sur la carte mémoire du lecteur multimédia**

- 1. Préparez la mémoire USB qui contient les données de programme.
- 2. Appuyez sur le bouton « STANDBY » de la télécommande pour mettre le lecteur multimédia hors tension, puis placez la mémoire USB qui contient le programme sur l'extension de câble USB.

#### **REMARQUE:**

Si l'extension de câble USB n'est pas utilisée, placez la mémoire USB directement dans le connecteur de mémoire USB sur le boîtier principal du lecteur multimédia.

#### **ATTENTION:**

Lorsque le programme est mis à jour, les données de programme du lecteur multimédia seront écrasées. Sachez que les anciennes données de programme seront perdues.

3. Appuyez sur le bouton « POWER ON » de la télécommande pour mettre le lecteur multimédia sous tension. L'écran de confirmation de mise à jour s'affiche, appuyez alors sur le bouton « SET ».

Le fichier sur la mémoire USB sera copié sur la carte mémoire de l'appareil.

#### **ATTENTION:**

Pendant l'affichage du message « Mise à jour en cours... Important !!! », ne retirez pas la mémoire USB et ne coupez pas l'alimentation. Sinon vous risquez d'endommager les données sur la mémoire USB ou la carte mémoire.

- 4. Après la copie des fichiers, l'appareil redémarre automatiquement. Dès la fin de l'initialisation (environ 1 minute) l'écran de confirmation de mise à jour s'affiche à nouveau. Appuyez sur le bouton EXIT pour quitter l'écran.
- 5. Retirez la mémoire USB de l'extension de câble USB.

#### **ATTENTION:**

La capacité maximale de données de programme est 1.8 gigaoctet (dans le cas de la carte SD fournie (2 gigaoctets)). Lors de la copie de données de programme sur le lecteur multimédia, vérifiez que la capacité de données du contenu de la mémoire USB ne dépasse pas cette limite. La capacité maximale de la carte SD réglée dans le lecteur multimédia peut être vérifiée dans la rubrique « CARTE MÉMOIRE » de l'écran OSD. La durée de mise à jour des données de programme est d'environ 15 minutes (maximum) lorsque la capacité de données est 1,8 gigaoctet.

## **Affichage sur écran (OSD)**

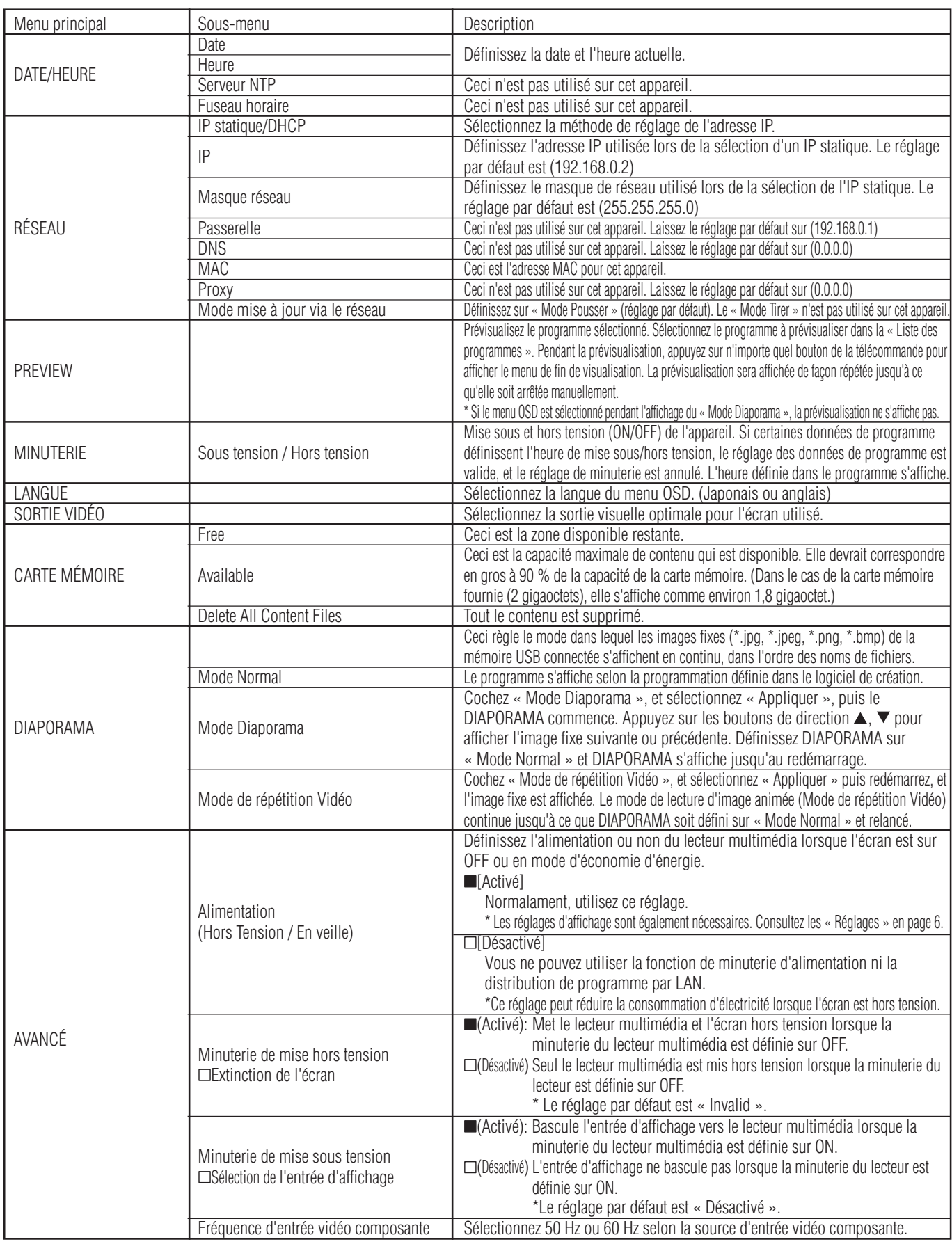

### **Mode Diaporama/Mode de répétition Vidéo**

Ces fonctions affichent en continu des données d'images fixes (\*.jpg, \*.jpeg, \*.png, \*.bmp) ou des fichiers de films (WMV9, MPEG1, MPEG2) sur la mémoire USB dans l'ordre des noms de fichiers.

Les données d'images fixes ou de films peuvent être affichées sans utiliser le logiciel de création.

### **Comment définir le Mode Diaporama**

1. Définissez la mémoire USB qui contient les données d'images fixes que vous souhaitez afficher sur le lecteur multimédia.

#### **REMARQUE:**

- Changez le nom du dossier qui contient les images fixes pour un nom qui ne contient pas « media ».
- 2. Sélectionnez « Mode Diaporama » dans la rubrique « DIAPORAMA » du menu OSD.
- 3. Vous pouvez définir l'heure de 3 secondes à 60 secondes. Si le réglage est « Manual », l'affichage peut basculer à l'aide des boutons de direction  $\blacktriangle$ ,  $\nabla$  de la télécommande.

#### **ATTENTION:**

Le réglage pour l'heure d'affichage est valide après le redémarrage.

4. Appuyez sur le bouton SET sous « Dossier », et sélectionnez le dossier qui contient les images fixes à afficher.

#### **ATTENTION:**

Les dossiers de plus de 2 niveaux inférieurs ne peuvent être sélectionnés. La sélection du nom de dossier est validée après le redémarrage.

5. Sélectionnez « Appliquer » puis « Oui » sur l'écran de confirmation, et l'appareil redémarre automatiquement.

#### **REMARQUE:**

Pendant l'affichage d'images fixes, appuyez sur les boutons de direction  $\blacktriangle$ ,  $\blacktriangledown$  et l'image fixe suivante ou précédente s'affiche.

### **Comment définir le Mode de répétition Vidéo**

1. Définissez la mémoire USB qui contient le fichier d'image animée que vous souhaitez afficher dans le lecteur multimédia.

#### **Remarque**

- Changez le nom du dossier qui contient le fichier des images animées pour un nom qui ne contient pas « media ».
- 2. Sélectionnez « Mode de répétition Vidéo » dans la rubrique « DIAPORAMA » du menu OSD.

#### **ATTENTION:**

• Sélectionnez full screen et l'image sera toujours affichée en plein écran.

3. Appuyez sur le bouton SET sous « Dossier », et sélectionnez le nom du dossier qui contient les films que vous souhaitez afficher.

#### **ATTENTION:**

Les dossiers de plus de 2 niveaux inférieurs ne peuvent être sélectionnés. La sélection du nom de dossier est validée après le redémarrage.

4. Sélectionnez « Appliquer » puis « Oui » sur l'écran de confirmation, et l'appareil redémarre automatiquement.

### **Comment sortir du Mode Diaporama/Mode de répétition Vidéo**

- 1. Lors de l'affichage de lecture de diaporama ou de film, appuyez sur le bouton MENU de la télécommande et affichez le menu OSD.
- 2. Après la sélection de « Mode Normal » sous « DIAPORAMA » du menu OSD, sélectionnez « Oui » sur l'écran de confirmation et l'appareil redémarre automatiquement en mode normal.

### **Comment créer des données de programme au moyen de vidéo externe**

Les images de vidéo externe du connecteur d'entrée S TERMINAL peuvent être affichées avec des images fixes et des messages. (Pour plus de détails, consultez le manuel d'utilisation du logiciel de création.)

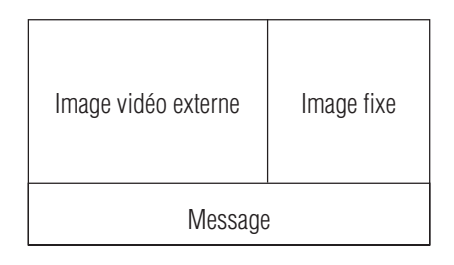

Ce qui suit montre la connexion avec un appareil audiovisuel disponible dans le commerce.

Connexion au périphérique audiovisuel au moyen d'une sortie S terminal

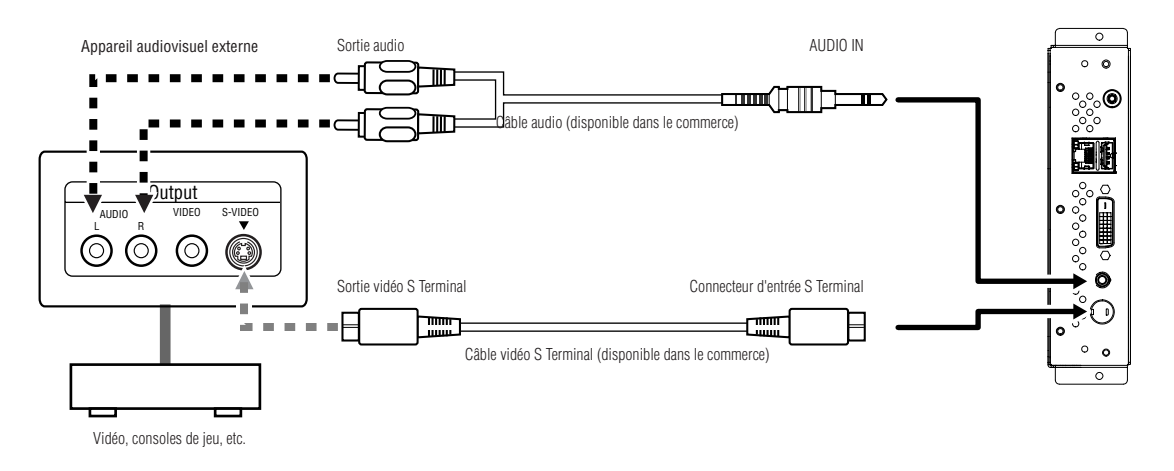

Connexion au périphérique audiovisuel avec sorties composante

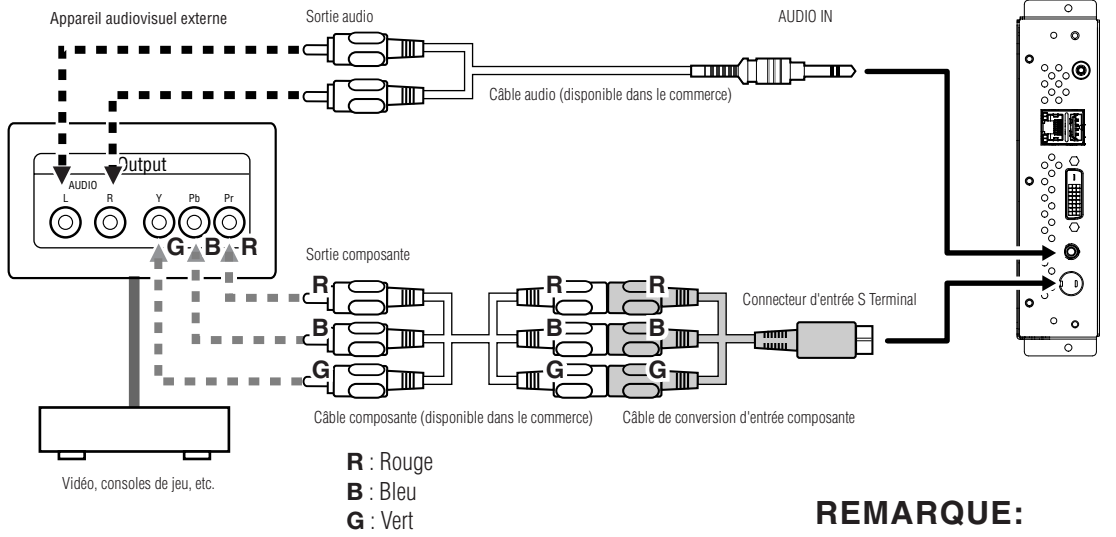

Les programmes qui utilisent des images vidéo externes ne peuvent être émis vers le connecteur de sortie DVI. Ils ne peuvent être émis que vers l'écran auquel ce périphérique est connecté.

### **Connexion et réglage LAN**

### **Introduction**

Lors de la distribution de données de programme par LAN, la connexion et le réglage LAN sont nécessaires.

Vous disposez de deux méthodes pour le réglage de l'adresse IP, une pour l'adresse IP statique et une qui utilise les serveurs DHCP. Dans le cas d'une adresse IP statique, consultez « Connexion et réglage LAN : Lors de l'utilisation d'une adresse IP statique », et dans le cas d'un serveur DHCP consultez « Connexion et réglage LAN : Lors de l'utilisation d'un serveur DHCP ».

### **REMARQUE:**

Le serveur DHCP fournit les adresses IP aux appareils du réseau (RÉSEAU). D'habitude, ceux-ci sont intégrés aux routeurs.

### **La procédure pour le réglage LAN est la suivante.**

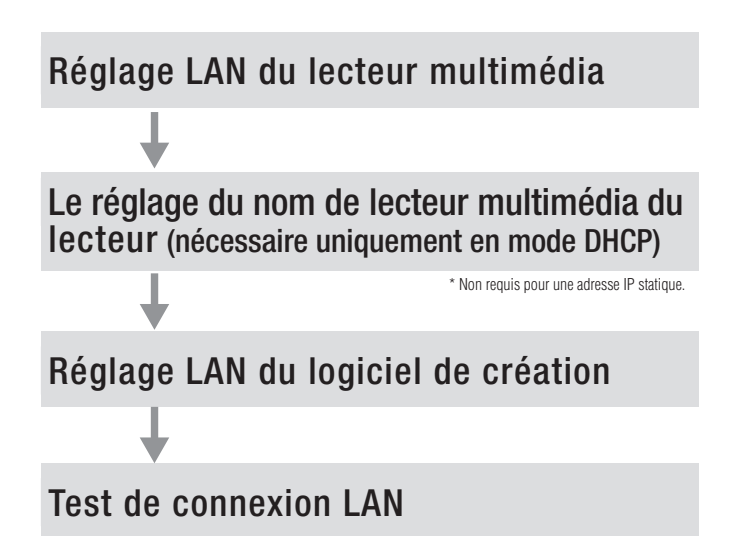

Ouvrez l'écran OSD du lecteur multimédia avec la télécommande fournie et effectuez les réglages.

Depuis Internet Explorer sur l'ordinateur, appelez l'écran de réglage du lecteur multimédia par LAN et effectuez les réglages.

Effectuez le réglage à l'aide de l'assistant de réglage du panneau depuis « panel management » du logiciel de création.

Pour confirmer le réglage LAN, effectuez un test de connexion.

### **Connexion et réglage LAN (suite)**

#### **•Lors de la connexion directe à un ordinateur**

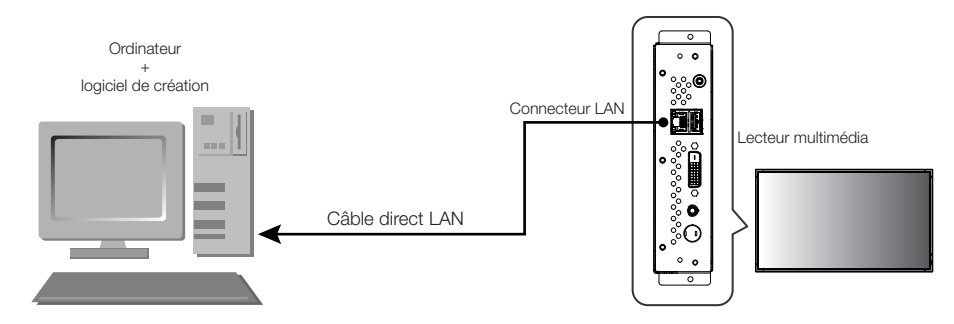

#### **•Lors de l'utilisation d'un serveur DHCP (intégré dans les routeurs)**

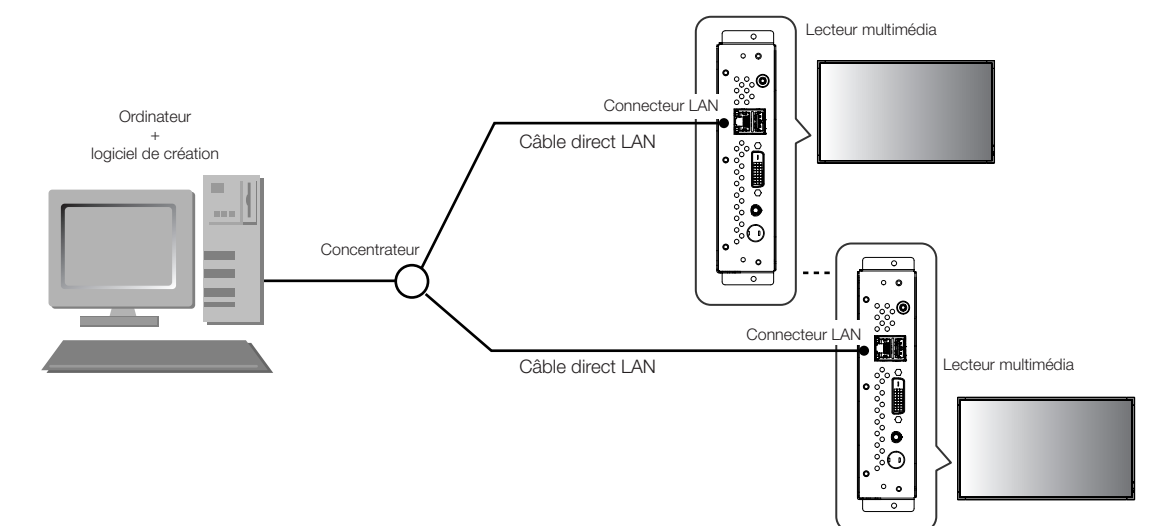

#### **•When using a DHCP server (built into routers)**

#### **REMARQUE:**

Consultez « Connexion et réglage LAN : Utilisation de serveurs DHCP ».

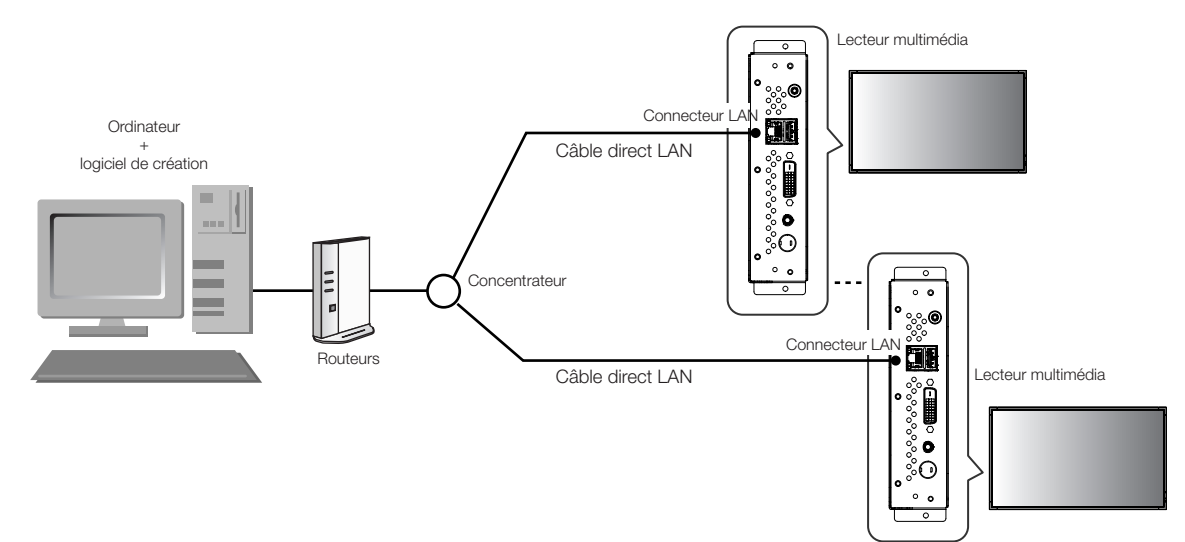

#### **REMARQUE:**

Il est possible de connecter jusqu'à 20 lecteurs multimédia.

#### **ATTENTION:**

Connectez l'ordinateur et le lecteur multimédia à la borne LAN, pas à la borne WAN des routeurs. Utilisez des routeurs, des câbles LAN et un concentrateur disponibles dans le commerce. Utilisez des câbles LAN de catégorie 5 ou plus.

<Utilisation de LAN>

### **Connexion et réglage LAN : Lors de l'utilisation d'une adresse IP statique**

### **1. Réglage d'adresse IP statique du lecteur multimédia**

- 1) Mettez le lecteur multimédia et l'écran sous tension.
- 2) Affichez l'écran OSD à l'aide des boutons de menu de la télécommande, puis ouvrez « RÉSEAU ».
- 3) Définissez l'adresse IP.
	- 1 Utilisez les boutons de direction de gauche et de droite sur la télécommande pour sélectionner « IP statique ».
	- 2 Sélectionnez « Mode Pousser ».
	- 3 Utilisez les boutons numérotés de la télécommande et effectuez les réglages comme sur le tableau ci-après. Prenez note de l'adresse IP définie pour référence ultérieure.
	- 4 Sélectionnez « Appliquer ».
	- 5 Fermez le menu OSD à l'aide des boutons EXIT.

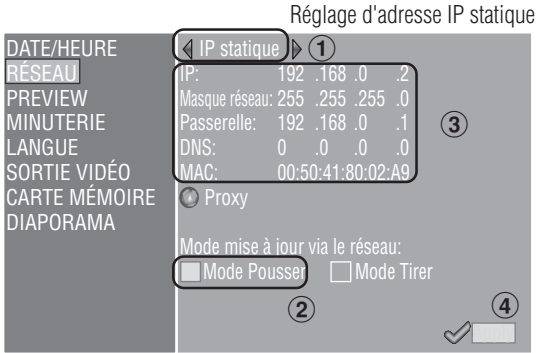

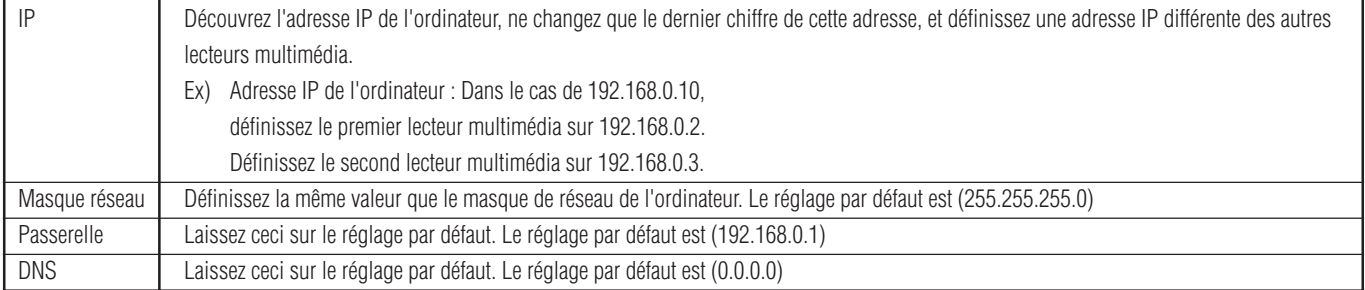

#### **ATTENTION:**

Définissez l'adresse IP de l'ordinateur en fonction de l'environnement du réseau.

#### **REMARQUE:**

Pour confirmer l'adresse IP et le masque de réseau de l'ordinateur, lancez « command prompt » (dans le menu Start >All programs >Accessories.) sous Windows XP/Vista/7 et exécutez C:\> ipconfig.

### **Connexion et réglage LAN : Lors de l'utilisation d'une adresse IP statique (suite)**

### **2. Enregistrement de panneau du logiciel de création**

Cliquez sur le bouton de réglage du panneau dans le menu « Panel Control » du logiciel de création.

1 Réglage de liste de distribution

Si aucun changement n'est nécessaire, cliquez sur « Next ».

- 2 Définissez sur LAN (IP statique) sous le réglage de type de connexion.
- 3 Entrez l'adresse IP définie sous 1.
- $\overline{4}$   $\overline{6}$  Définissez si nécessaire puis cliquez sur « Next ».
- 7 Vérifiez les détails du réglage et cliquez sur « Complete ».

Pour tous les lecteurs multimédia, suivez les étapes 1 à 7, puis vérifiez une nouvelle fois les détails du réglage dans le menu « Panel Control ».

#### **REMARQUE:**

Les réglages ci-dessus peuvent être changés dans « Panel Property » de « Panel Control ».

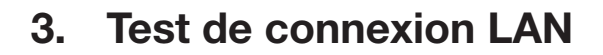

 1) Lancez Internet Explorer sur l'ordinateur, entrez l'adresse IP statique définie dans le logiciel de création après « http:// » dans la barre d'adresse.

C Media Player Setting - Windows In  $\leftarrow$   $\bullet$  http://192168.02

- 2) Si l'écran de nom d'utilisateur et mot de passe s'affiche, entrez le nom d'utilisateur : default et le mot de passe : 0000.
- 3) Vérifiez que l'écran de réglage s'affiche.

#### **REMARQUE:**

Le réglage du lecteur multimédia peut être vérifié sur l'écran de réglage WEB.

#### **ATTENTION:**

Il peut ne pas s'afficher correctement sur un navigateur autre qu'Internet Explorer.

**Media Player Setting** Date Network Log Timer Configure Vide Syste Player Name Player Name: DS348000e9 Change Player Name Device Name Device Name: DS348000e9 **Firmware Version** Library Ve Kernel Version: V3.7 Loader Version V3.2 MCU Version V3.5 Storage Info Free: 1.7GB Available: 1 8GB Web Version rsion v3 2 042

**Load Default** Factory Reset Bouton de lancement de l'assistant de réglage du panneau du logiciel de création

<Utilisation de LAN>

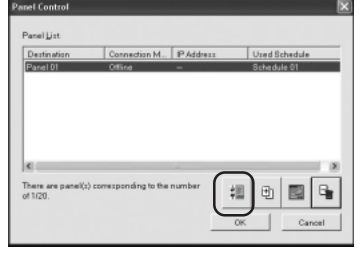

Réglage d'adresse IP du logiciel de création

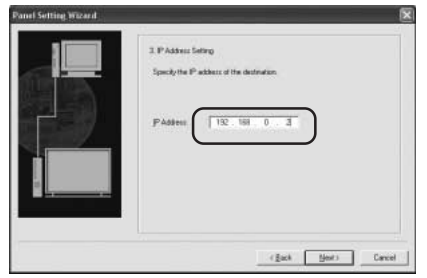

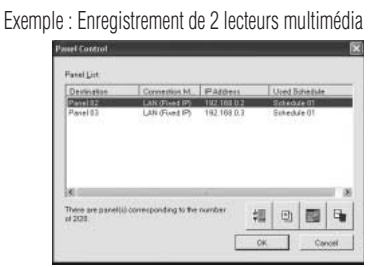

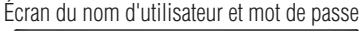

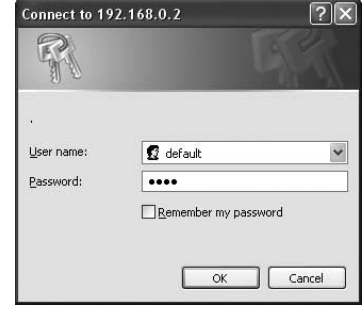

Écran de réglage WEB

### **Connexion et réglage LAN : Lors de l'utilisation du serveur DHCP**

### **1. Définissez le lecteur multimédia sur le mode DHCP.**

- 1) Mettez sous tension le lecteur multimédia, l'écran, le concentrateur et les routeurs.
- 2) Utilisez le bouton de menu sur la télécommande pour afficher l'écran OSD, et ouvrez « RÉSEAU ».
- 3) Définissez l'écran OSD comme indiqué ci-dessous.

DHCP IP: 192 .168 .0 .3 255 .255 .255 .0 192 .168 .0 .1 192 .168 .0 .1 MAC: 00:50:41:80:01:34 **O** Proxy <u>Mode mise à io</u>ur via le réseau: Mode Pousser \_\_\_\_] Mode Tirer Apply DATE/HEURE RÉSEAU PREVIEW MINUTERIE LANGUE SORTIE VIDÉO CARTE MÉMOIRE DIAPORAMA  $\mathfrak{h}(\mathbb{C})$  $\circled{2}$   $\circ$   $\circ$ Réglage DHCP

1Sélectionnez « DHCP » à l'aide des boutons de gauche et de droite de la télécommande. 2Sélectionnez « Mode Pousser ». 3Sélectionnez « Appliquer ».

### **2. Vérifiez et définissez le nom du lecteur multimédia**

Le nom du lecteur multimédia est nécessaire dans « Panel Control » du logiciel de création.

- 1) Connectez l'ordinateur, le lecteur multimédia et le serveur DHCP (ou routeurs) sur le RÉSEAU (réseau), et mettez sous tension.
- 2) Ouvrez « RÉSEAU » sur l'écran OSD du lecteur multimédia, vérifiez que l'adresse IP est correctement définie sur le serveur DHCP, et prenez note de l'adresse IP. (Elle peut être définie sur toute valeur autre que 0.0.0.0.)
- 3) Vérifiez que l'adresse IP de l'ordinateur est définie.

#### **REMARQUE:**

L'adresse IP est définie lorsque DHCP est défini sous OSD ou lors du démarrage.

- 4) Lancez Internet Explorer sur l'ordinateur, entrez l'adresse IP du lecteur multimédia vérifiée sous 2) dans la barre d'adresse après « http: // », puis cliquez sur le bouton « Go ».
- 5) L'écran de saisie s'affiche pour le nom d'utilisateur et le mot de passe. Entrez le nom

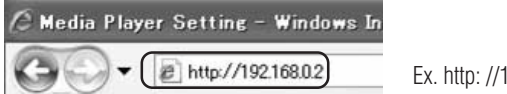

Ex. http: //192.168.0.2

d'utilisateur en caractères à un octet et le mot de passe par défaut, 0000, puis cliquez sur « OK ».

#### **ATTENTION:**

- •Préparez les routeurs munis d'un serveur DHCP ou de la fonction de serveur DHCP.
- •Dans le cas de routeurs, validez la fonction de serveur DHCP.
- •Définissez l'adresse IP de l'ordinateur en fonction de l'environnement du réseau.

#### **REMARQUE:**

Pour confirmer l'adresse IP et le masque de réseau de l'ordinateur, lancez « command prompt » (dans le menu Start >All programs >Accessories.) sous Windows XP/Vista/7 et exécutez C:\> ipconfig.

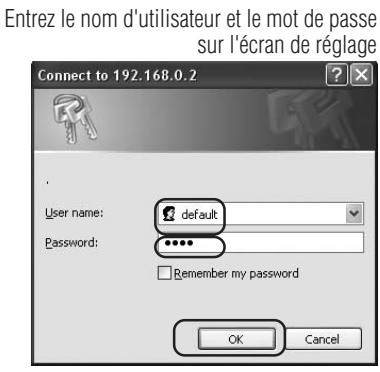

### **Connexion et réglage LAN : Lors de l'utilisation d'un serveur DHCP (suite1)**

 6) Après l'affichage de l'écran de réglage, vérifiez le nom du lecteur multimédia (player Name). Pour changer le nom, cliquez sur le bouton Change Player Name, entrez le nom avec un maximum de 15 caractères d'un octet en commençant par une lettre de l'alphabet, puis cliquez sur le bouton « Submit ». (N'utilisez pas de symbole ni d'espace.)

Prenez note du nom du lecteur multimédia.

7) Fermez Internet Explorer.

#### **ATTENTION:**

Définissez de manière à ce que le nom diffère d'autres lecteurs multimédia. Les majuscules et minuscules ne sont pas prises en compte.

#### **REMARQUE:**

La valeur de réglage par défaut du nom de lecteur multimédia est DS34XXXXXX. XXXXXX correspondent aux 6 derniers chiffres de l'adresse MAC du lecteur multimédia. L'adresse MAC peut être vérifiée sous le « MAC » de « RÉSEAU » dans OSD.

#### Exemple

Cas de MAC : 0050418000e9, le nom du lecteur multimédia est DS348000e9. Il peut être utilisé sans modifier le nom.

### **3. Enregistrement de panneau du logiciel de création**

#### Cliquez sur l'assistant de réglage de panneau dans le menu « Panel Control » du logiciel de création, et lancez l'assistant.

1 Réglage du nom de liste de distribution

Si aucun changement n'est nécessaire, cliquez sur « Next ».

- 2 Définissez sur LAN (DHCP) sous le réglage de type de connexion.
- 3 Entrez le nom du lecteur multimédia.
- $\widehat{4}$   $\widehat{6}$  Effectuez les réglages suivants selon le besoin, puis cliquez sur « Next ».

7 Vérifiez les détails du réglage et cliquez sur « Complete ».

Effectuez  $\bigcirc$  - $\bigcirc$  pour tous les lecteurs multimédia.

Vérifiez une nouvelle fois les détails du réglage dans le menu « Panel Control ». Le réglage est terminé.

#### **REMARQUE:**

Le réglage ci-dessus peut être changé dans « Panel Property » de « Panel Control ».

**Media Player Sett** Date Network System Log **System Status Player Name** Change Player Name Player Name DS348000e9

#### Changez le nom du lecteur multimédia

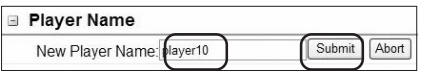

Bouton de lancement du réglage de panneau du logiciel de création

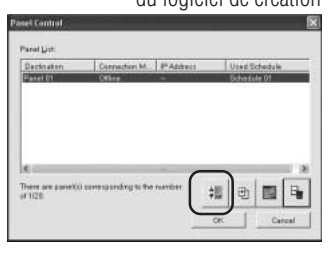

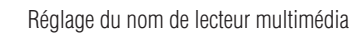

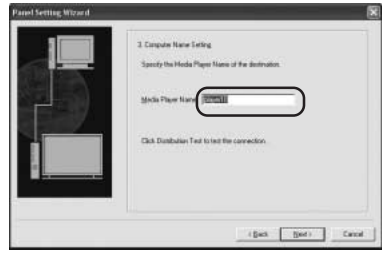

#### Exemple : Enregistrement de deux lecteurs multimédia

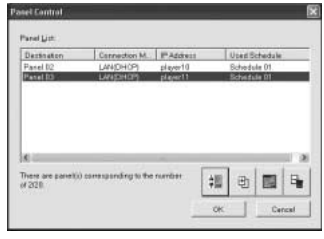

Nom du lecteur multimédia sur l'écran de réglage

#### <Utilisation de LAN>

### **Connexion et réglage LAN : Lors de l'utilisation d'un serveur DHCP (suite2)**

### **4. Test de connexion LAN**

 1) Lancez Internet Explorer sur l'ordinateur, entrez le nom du lecteur multimédia défini dans le logiciel de création dans la colonne après http://.

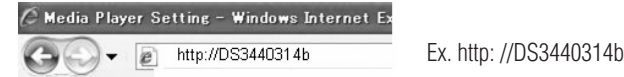

#### **REMARQUE:**

La différence entre majuscules et minuscules dans le nom du lecteur multimédia n'est pas prise en compte.

- 2) Lorsque l'écran de nom d'utilisateur et mot de passe s'affiche, entrez comme « nom d'utilisateur : default et le mot de passe : 0000 »
- 3) Vérifiez que l'écran de réglage s'affiche.

#### **REMARQUE:**

Le réglage du lecteur multimédia peut être vérifié sur l'écran de réglage WEB.

#### **ATTENTION:**

Il peut ne pas s'afficher correctement sur un navigateur autre qu'Internet Explorer.

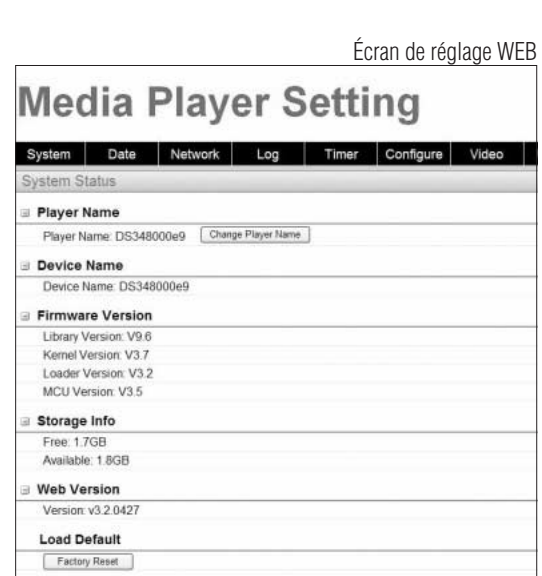

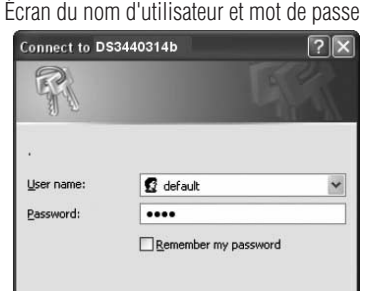

 $\begin{tabular}{|c|c|c|c|} \hline & \begin{array}{|c|c|c|} \hline \multicolumn{3}{|c|}{\text{OK}} & \multicolumn{3}{|c|}{\text{Canced}} \\ \hline \multicolumn{3}{|c|}{\text{OK}} & \multicolumn{3}{|c|}{\text{Canced}} \\ \hline \end{array} \end{tabular}$ 

### **Distribuez les données de programme au lecteur multimédia**

- 1. Utilisez le logiciel de création pour créer un programme. Consultez le « Guide abrégé de référence SB-L008KU » sur le CD-ROM fourni.
- 2. Mettez sous tension les périphériques du réseau tels que les lecteurs multimédia, les ordinateurs, les concentrateurs et routeurs.
- 3. Cliquez sur le bouton « Distribution » dans le logiciel de création.
- 4. Sélectionnez le destinataire (lecteur multimédia) dans « Distribution List ».
- 5. Sélectionnez le programme qui est nécessaire. (Lors de la sélection du destinataire, le programme enregistré dans la programmation est sélectionné.)
- 6. Cliquez sur le bouton Execute distribution.
- 7. Les données de programme sont distribuées aux destinataires sélectionnés dans la liste. Après la distribution de programme à tous les destinataires, celui-ci s'achève.

### **REMARQUE:**

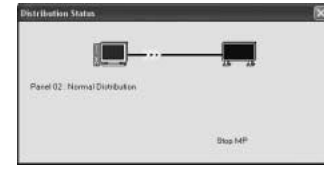

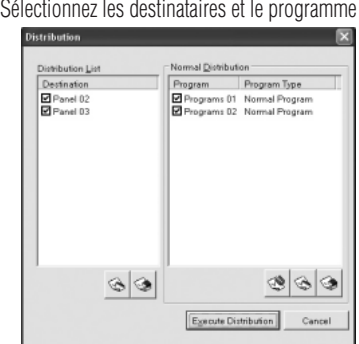

Vous pouvez vérifier les informations d'erreur et du programme de distribution dans le journal de distribution.

8. Au début de la distribution, le lecteur multimédia arrête d'afficher le programme et reçoit les

Mise à jour en cours… Veuillez ne pas couper l'alimentation.

données de programme. Pendant la réception des données, le message suivant s'affiche.

#### **ATTENTION:**

•Si les données sont reçues alors que le programme n'est pas affiché, le message ne s'affiche pas et l'écran reste noir.

- 9. Après la réception des données de programme, le lecteur multimédia génère les données de programme.
- 10. Le lecteur multimédia redémarre (cela prend environ 1 minute), puis le programme s'affiche selon la programmation.

### **ATTENTION:**

- Une fois la distribution effectuée, les anciens programmes de la carte mémoire SD sont effacés.
- Pour distribuer un programme de 100 Mb vers un lecteur multimédia, 1) il faut environ 1 minute pour distribuer le logiciel de création, et 2) 1 minute pour générer les données de programme sur le côté lecteur multimédia après la distribution.
	- \*La durée varie selon la performance de l'ordinateur et des détails du programme. \*Après 2), il faut environ 1 minute pour le redémarrage du lecteur multimédia.
- Ne mettez pas hors tension pendant la distribution de données ou pendant la création de données de programme.
- Pendant que le lecteur multimédia génère les données de programme, si vous distribuez le contenu depuis le logiciel de création vers (les procédures décrites dans les étapes 9. et 10. ci-dessus), une erreur de distribution survient. Effectuez la distribution après le redémarrage du lecteur multimédia.

### **À propos de la distribution de différence des données de programme**

Pour les programmes qui sont redistribués par LAN afin de réduire la durée, seuls les films, les images fixes et les fichiers audio récemment ajoutés sont distribués.

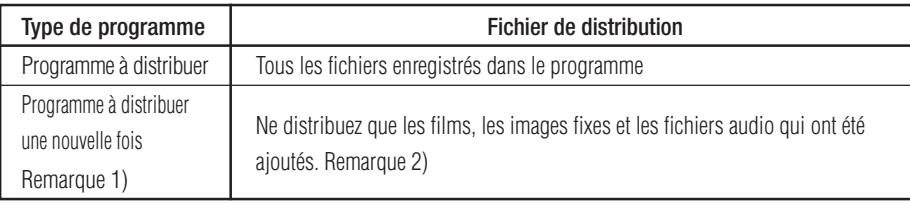

Remarque 1) La redistribution signifie qu'un programme du même nom a été préalablement distribué au lecteur multimédia.

Remarque 2) Les données de message et le fichier de programmation sont toujours distribués.

Remarque 3) Après la distribution, le lecteur multimédia génère un nouveau programme à partir de nouveaux fichiers et de fichiers existants. Les anciens fichiers non nécessaires et les anciens programmes sont supprimés.

### **Capacité maximale de données de programme**

Pour connaître la capacité maximale de données de programme d'un lecteur multimédia, consultez le tableau ci-dessous.

Si une erreur de capacité insuffisante de carte mémoire SD (code d'erreur 441) s'affiche pendant la distribution, réduisez les données de programme ou augmentez la capacité de carte mémoire SD.

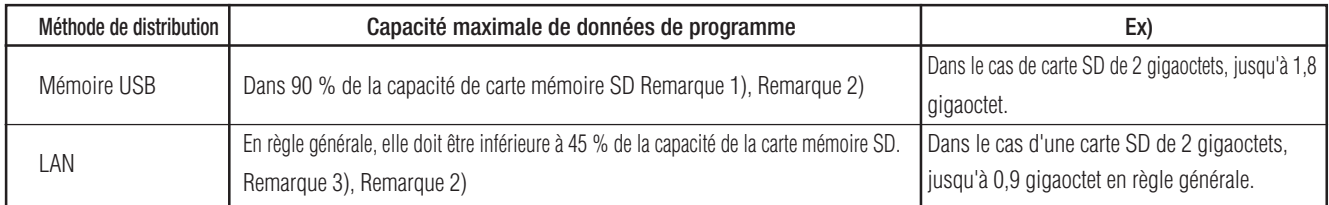

Remarque 1) La capacité de données de programme est le total des capacités de toutes les données de programme.

La capacité d'une donnée de programme est la capacité totale des images animées, fixes et des données audio enregistrées.

 Ex) Lorsque le programme distribué à un lecteur multimédia enregistre le programme 1 (image fixe 1 et film 1) et le programme 2 (image fixe 2 et film 1), la capacité de données de programme sera la capacité totale de l'image fixe 1 + le film 1 + l'image fixe 2 + le film 1.

Remarque 2) Après la distribution, la zone occupée par la carte SD peut être vérifiée dans les rubriques « CARTE MÉMOIRE » du menu OSD.

Remarque 3) La capacité maximale peut augmenter en fonction de la structure du programme.

### **Dépannage (démarrage, sortie audio vidéo, télécommande, OSD)**

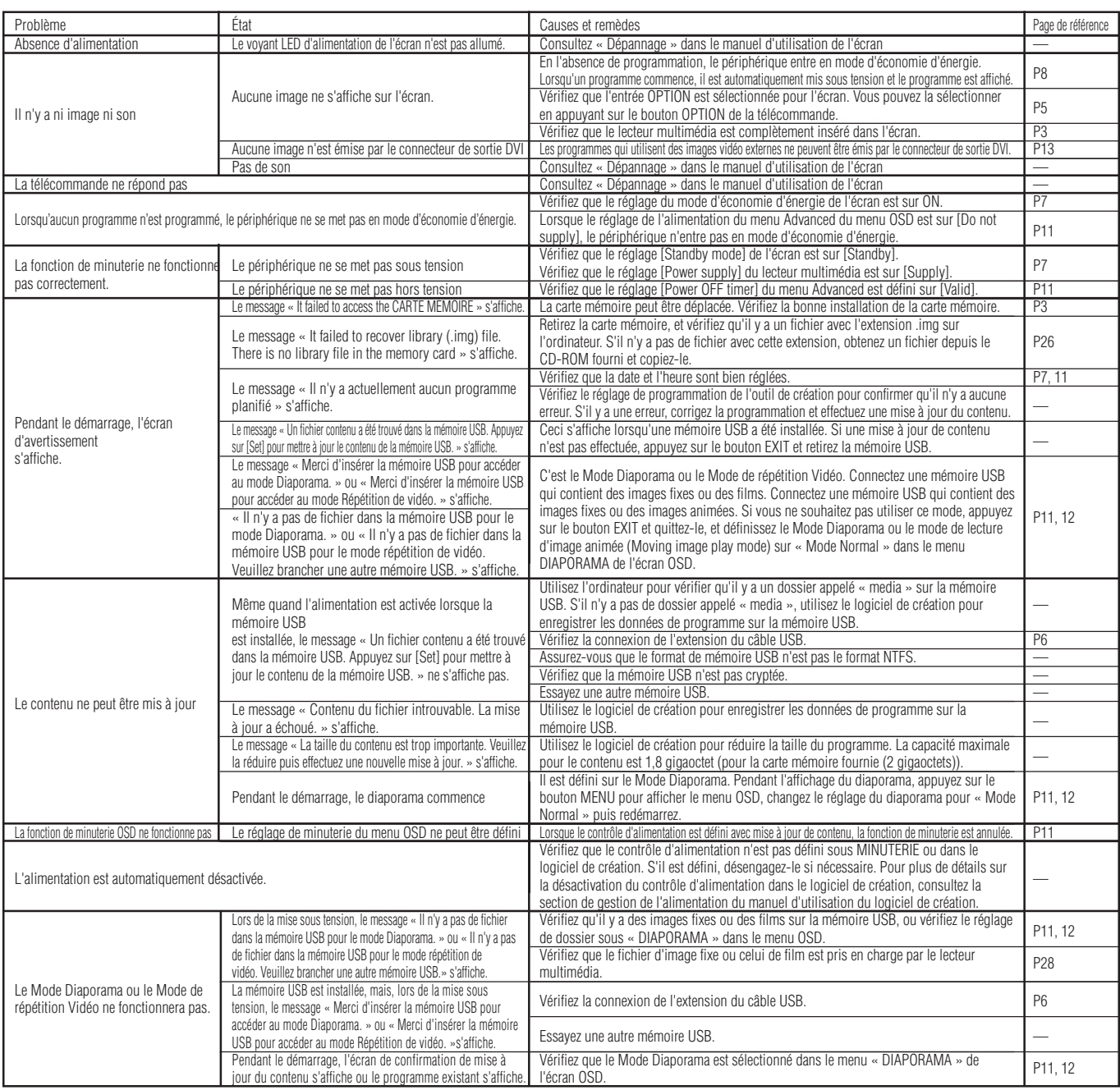

### **Dépannage (programme, affichage de contenu)**

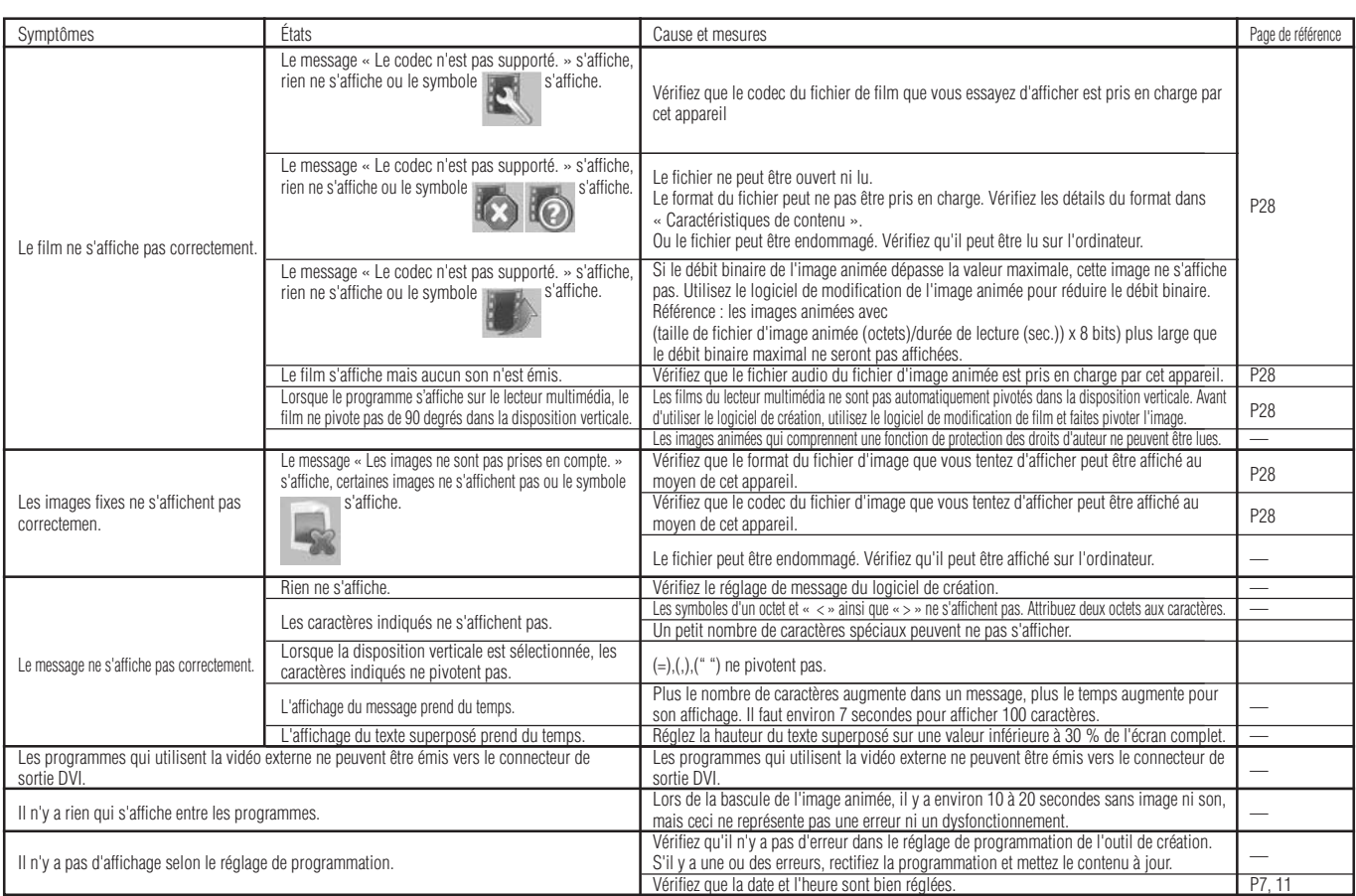

### **Dépannage (lors de l'utilisation de LAN)**

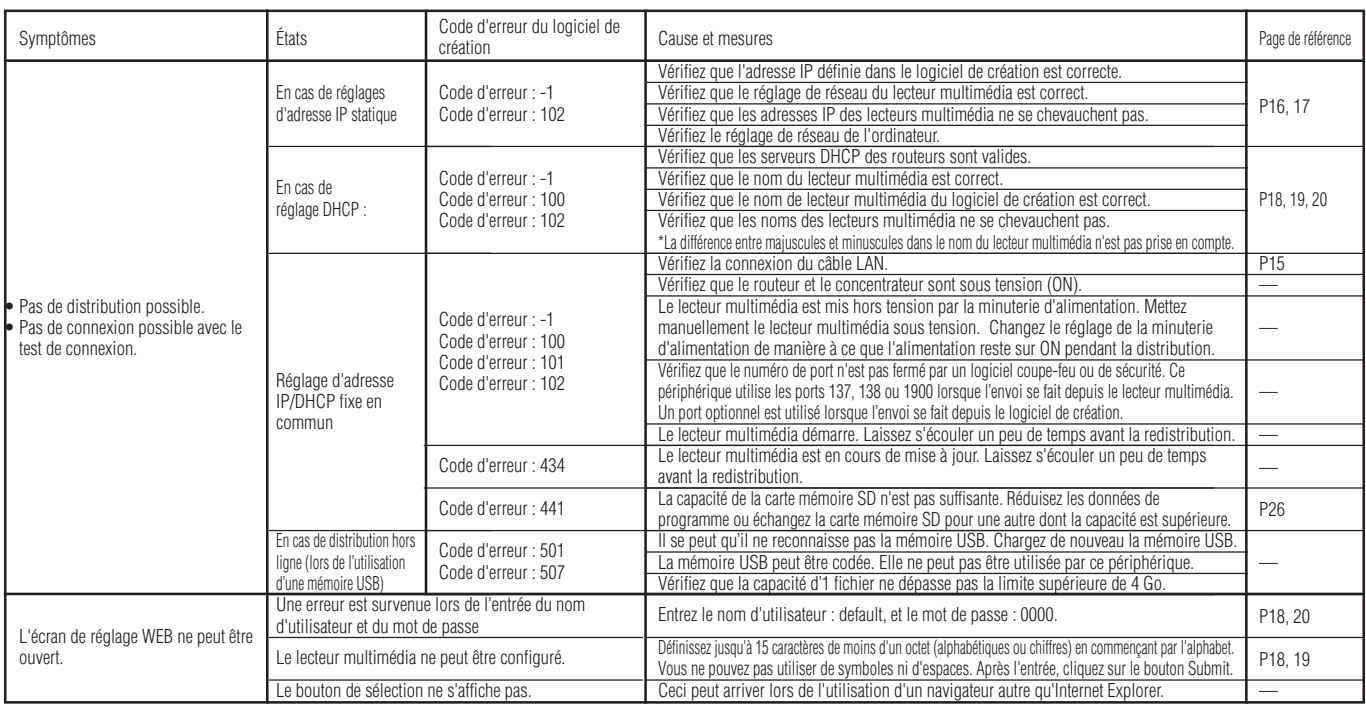

#### **REMARQUE:**

S'il y a un problème avec le test de connexion, consultez la page suivante.

### **Dépannage (utilisation de la commande Ping pour effectuer un test de connexion LAN)**

Si les données ne peuvent être distribuées par LAN, utilisez la commande Ping de l'ordinateur pour effectuer un test de connexion LAN.

### **Dans le cas d'une adresse IP statique**

1 Vérifiez l'adresse IP sous « RÉSEAU » de l'affichage OSD.

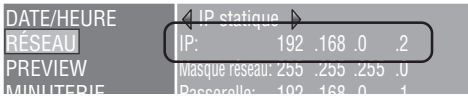

2 Lancez l'invite de commande sous Windows sur l'ordinateur.

- 3 Entrez C: \>ping <IP Address>.
- 4 Si vous recevez une réponse, la connexion est établie.

#### **Écran d'invite de commande**

C:\>ping 192.168.0.2 3

Pinging 192.168.0.2 with 32 bytes of data:

Reply from 192.168.0.2: bytes=32 time<1ms TTL=64 Reply from 192.168.0.2: bytes=32 time<1ms TTL=64 Reply from 192.168.0.2: bytes=32 time<1ms TTL=64 Reply from 192.168.0.2: bytes=32 time<1ms TTL=64

 $\left( \widehat{4}\right)$ 

Ping statistics for 192.168.0.2: Packets: Sent = 4, Received = 4, Lost =  $0$  (0% loss), Approximate round trip times in milli-seconds:  $Minimum = 0$ ms, Maximum = 0ms, Average = 0ms

### **Lors de l'utilisation d'un serveur DHCP**

1 Vérifiez l'adresse IP sous « RÉSEAU » de l'affichage OSD.

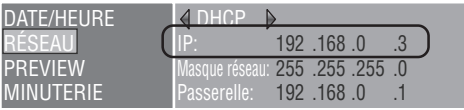

2 Ouvrez Internet Explorer sur l'ordinateur et entrez « http: //<IP Address> » dans la barre d'adresse.

3 Vérifiez le nom du lecteur multimédia lors de l'affichage de l'écran de réglage WEB.

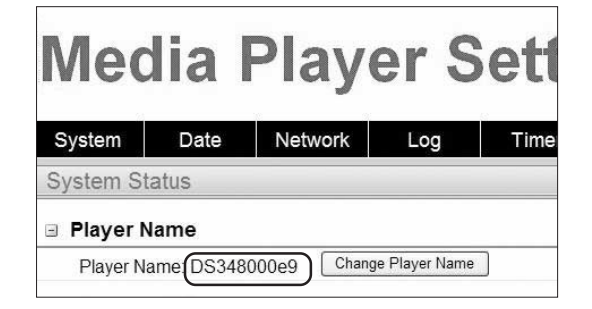

- 4 Lancez l'invite de commande sous Windows.
- 5 Entrez C: \>nbtstat-R.
- 6 Entrez C: \>ping <Media Player name> .
- 7 Vérifiez qu'une adresse IP s'affiche.
- $\circledR$  Vérifiez qu'elle correspond à l'adresse IP sous  $\circledR$ .
- 9 Si vous recevez une réponse, la connexion est établie.

#### **REMARQUE:**

S'il ne peut être connecté, vérifiez une nouvelle fois la connexion du câble LAN, les réglages du lecteur multimédia et de l'ordinateur, ainsi que l'alimentation de l'écran.

Si la connexion est possible avec ce test mais la distribution est impossible, vérifiez que la transmission FTP n'est pas bloquée par un logiciel coupe-feu ou un logiciel de sécurité.

#### **Écran d'invite de commande**

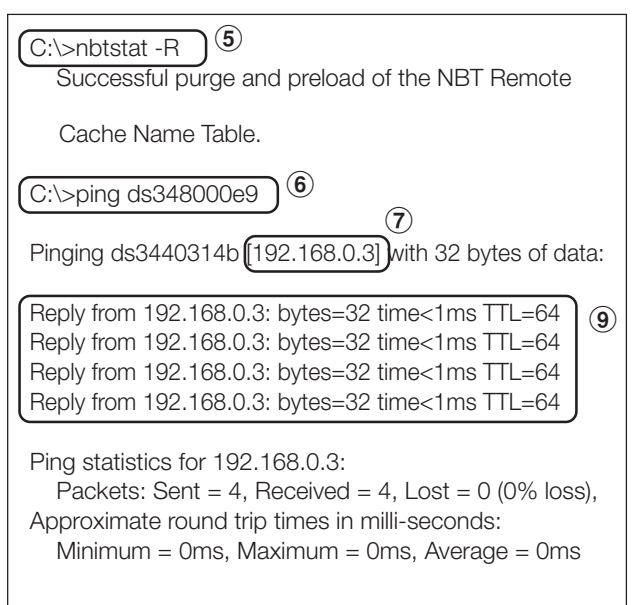

### **Durée maximale de lecture pour les images animées**

Dans le cas de la carte mémoire fournie (2 gigaoctets), elle est comme suit.

\* La durée de lecture varie en fonction de la capacité de la carte mémoire SD, ainsi que du débit binaire VIDEO et AUDIO. Ne comprend pas les images fixes ni les messages.

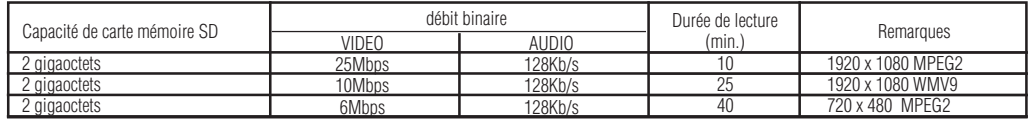

La durée approximative peut-être calculée au moyen de la formule suivante.

Durée de lecture (sec.) = (capacité de carte mémoire SD (gigaoctet) x 0,9) x 1024 (Mb) x 1024 (Kb) x 8 bits / ((débit binaire VIDEO (Mb/s) x 1024 (Kb)) + débit binaire AUDIO (Kb/s))

Ex) Carte mémoire SD : 2 gigaoctets, débit binaire VIDEO : 10 Mb/s, débit binaire AUDIO : 128 Kb/s  $(2G \times 0.9 \times 1024 \times 1024 \times 8) / (10 \times 1024 + 128) = 25$  min.

### **À propos des cartes mémoire**

Les firmwares (fichiers avec extension .img) sont préparés à l'avance sur la carte mémoire fournie. S'ils sont accidentellement supprimés, utilisez l'ordinateur pour copier le firmware depuis le dossier firmware\_folder du CD-ROM fourni vers la carte mémoire.

### **Écrans compatibles avec le lecteur multimédia SB-L008KU**

LCD-P401, LCD-P461, LCD-M401, LCD-M406

### **Caractéristiques techniques du lecteur multimédia (SB-L008KU)**

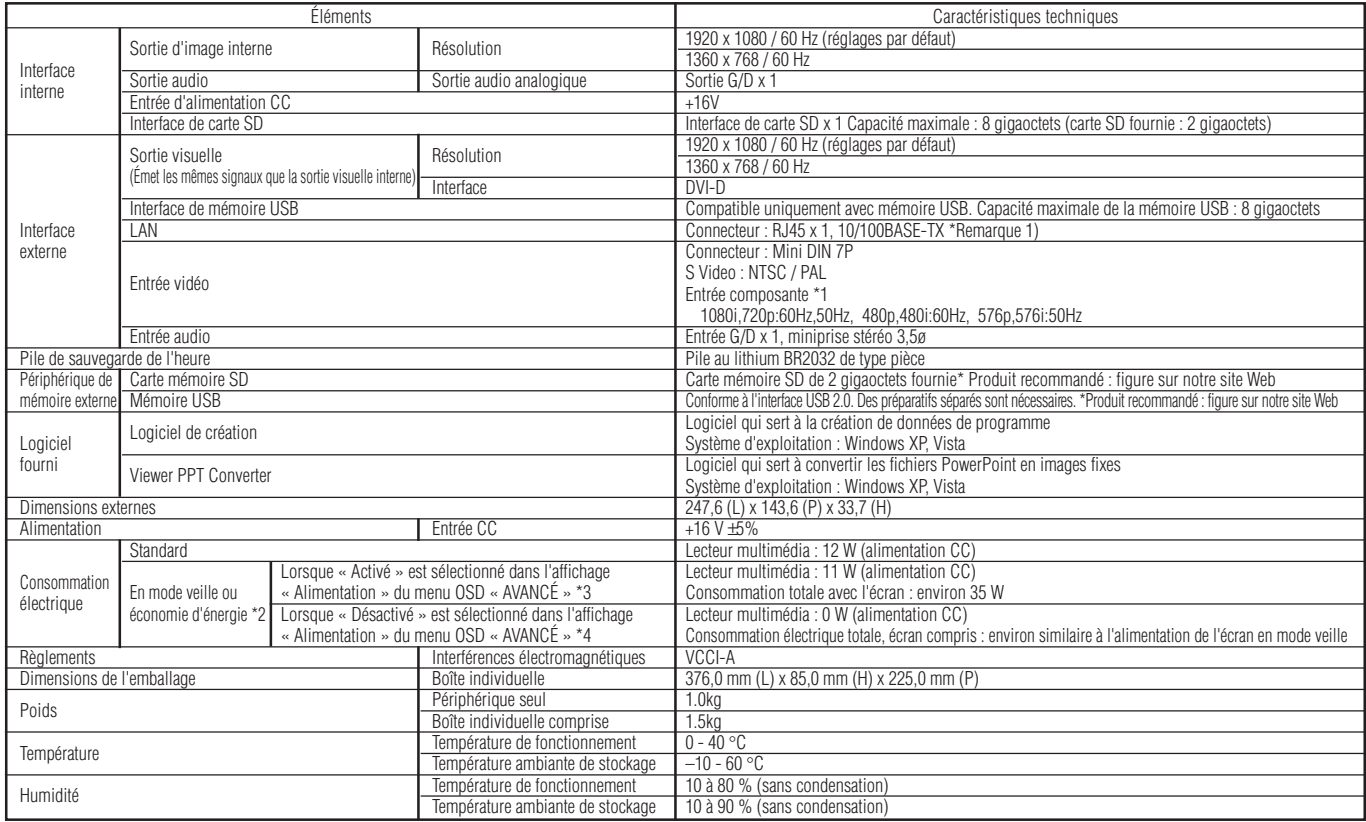

\*Remarque1)Les programmes qui utilisent des images vidéo externes ne peuvent être émis vers le connecteur de sortie DVI. Ils ne peuvent être émis que vers l'écran auquel ce périphérique est connecté.

"Renaque2)Mode d'économie d'énergie (Power save mode)<br>En l'absence de spécification de programme, le lecteur multimédia entre en mode d'économie d'énergie.<br>Pour en sortir, appuyez sur le bouton d'alimentation ON pour comme

\*Remarque3)Dans la plupart des situations, sélectionnez [Supply]<br>\*Remarque4)Lorsque le réglage est sur [Do not supply], vous ne pouvez utiliser la fonction de minuterie d'alimentation ni la distribution de programme par LA

### **Caractéristiques du logiciel de création Caractéristiques de logiciel de**

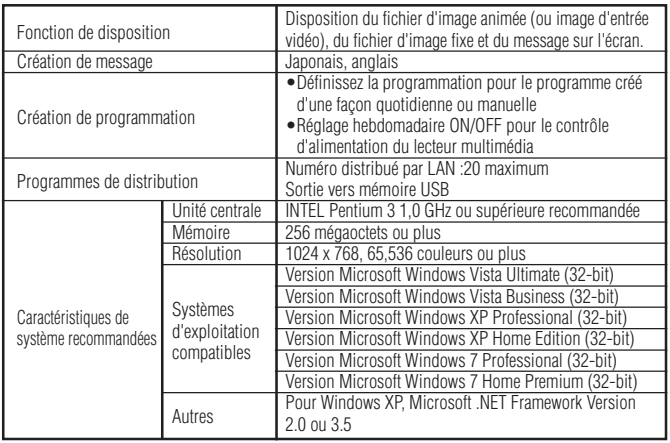

# **conversion et de visualisation PPT**

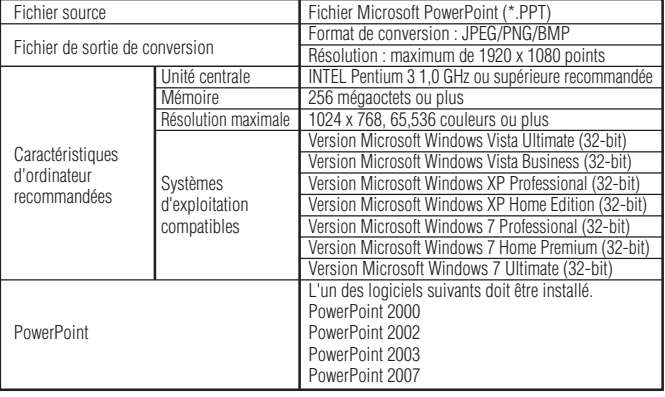

Restrictions

- Fonction d'ajout de PowerPoint
- Cet appareil ne prend pas en charge les fonctions d'ajout, donc il est conseillé de ne pas les enregistrer.
- Utilisez cet appareil sans changer le réglage de « Slide switch method ». Même si « Switching Time » est sélectionné, il sera annulé.

• Format d'image fixe Lors de la sélection d'un format pour la sortie, veillez à ne sélectionner que les formats d'image fixe pris en charge par cet appareil. Les formats pris en charge sont jpeg, BMP en couleur et PNG en couleur

### **Caractéristiques de contenu**

### (1) Fichier de film

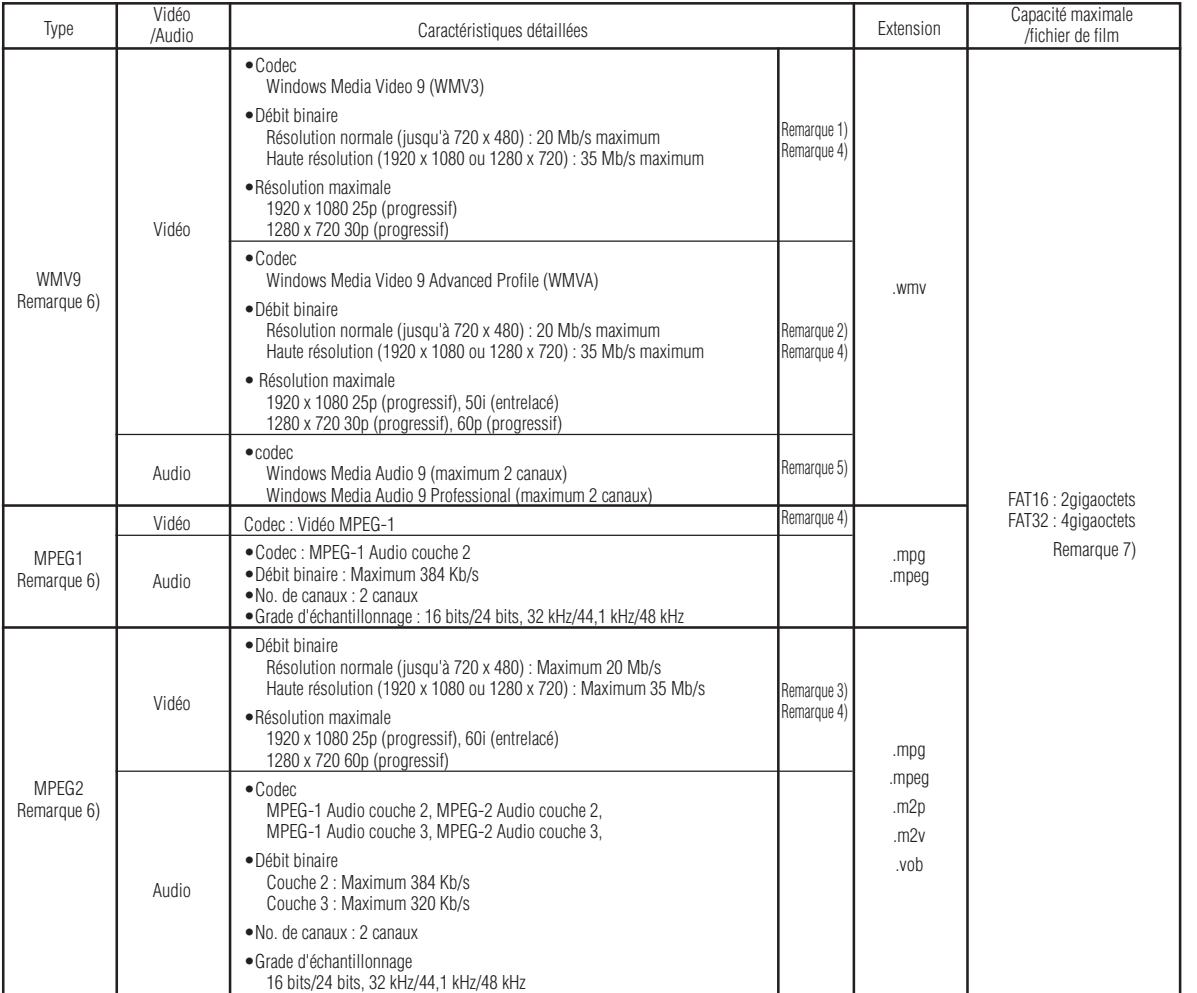

Remarque 1) MP@HL (profil principal, niveau élevé) : Jusqu'à 1280 x 720 30p ou 1920 x 1080 25p Ce qui suit n'est pas pris en charge.

- 
- Profil complexe Mode entrelacé
- Fichier créé à l'aide de l'encodeur WMV9 BETA WMV1 ou WMV2
- 

Remarque 2) MP@HL (profil principal, niveau élevé) : Jusqu'à 1280 x 720 30p ou 1920 x 1080 25p

AP@L3 (profil avancé, niveau L3) : Jusqu'à 1920 x 1080 50i ou 1920 x 1080 25p ou 1280 x 720 60p Ce qui suit n'est pas pris en charge.

•Profil complexe • Fichier créé à l'aide de l'encodeur WMV9 BETA

• WMV1 ou WMV2

Remarque 3) MP@HL (profil principal, niveau élevé) : Jusqu'à 1920 x 1080 25p ou 1920 x 1080 60i ou 1280 x 720 60p

### Fichier d'image fixe

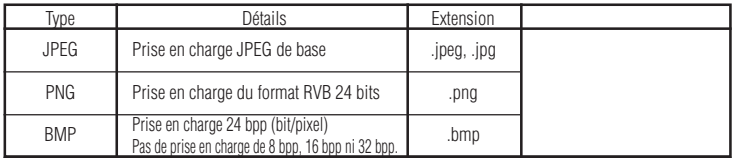

Remarque 4) Les fichiers munis de la protection de droits d'auteur ne peuvent être lus.

Les films avec (taille de fichier de film (octet)/durée de lecture (secondes)) x 8 bits > le débit binaire maximal ne peuvent être affichées.

Remarque 5) Les fichiers WMA enregistrés avec Windows Media Audio Lossless ne sont pas compatibles.

Remarque 6) Les fichiers de film qui ne sont pas compatibles avec les caractéristiques seront ignorés et le fichier de<br>film suivant s'affiche. S'il n'y a pas d'autre fichier de film qui peut être affiché, un message d'erre

Remarque 7) Il varie en fonction du format de la carte mémoire SD. La carte mémoire fournie est formatée sur FAT16.

### (3) Fichier audio

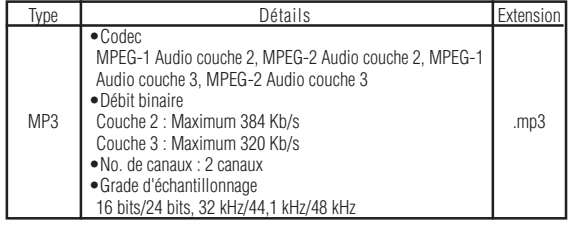

### **WEEE Mark (European Directive 2002/96/EC)**

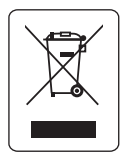

#### **Within the European Union**

EU-wide legislation, as implemented in each Member State, requires that waste electrical and electronic products carrying the mark (left) must be disposed of separately from normal household waste. This includes monitors and electrical accessories, such as signal cables or power cords. When you need to dispose of your NEC display products, please follow the guidance of your local authority, or ask the shop where you purchased the product, or if applicable, follow any agreements made between yourself and NEC.

The mark on electrical and electronic products only applies to the current European Union Member States.

#### **Outside the European Union**

If you wish to dispose of used electrical and electronic products outside the European Union, please contact your local authority so as to comply with the correct disposal method.

### **Informations de licence de logiciel**

Ce produit contient un logiciel libre. Pour les conditions d'utilisation du logiciel libre, veuillez consulter ce qui suit. Consultez également le site Web officiel de chaque logiciel libre.

#### **Licence publique générale limitée GNU (« GNU LGPL ») : (« Software license information.pdf » p.3 - p.16)**

•DirectFB

#### **Licence publique générale GNU version 2 (« GNU GPL v.2 »): (« Software license information.pdf » p.17 - p.26)**

- •Le noyau du système d'exploitation Linux
- •BusyBox
- •FreeType
- •Wget
- •Fusion Linux
- •Dosfstools

#### **Consultez la page ci-dessous pour plus d'informations sur la licence du logiciel suivant.**

•Intel<sup>®</sup> SDK pour périphériques UPnP<sup>TM</sup> (« Software license information.pdf » p.27) •Net-SNMP (« Software license information.pdf » p.28 - p.34) •Thttpd (« Software license information.pdf » p.35) •Pure-FTPd (« Software license information.pdf » p.36) •Libjpeg (« Software license information.pdf » p.37 - p.39) •Libpng (« Software license information.pdf » p.40 - p.43) •TinyXML (« Software license information.pdf » p.44)

#### **Consultez la page ci-dessous pour plus d'informations sur les droits d'auteur du logiciel suivant.**

•Ntpdate (« Software license information.pdf » p.45)

Les logiciels ci-dessus sont tous munis de droits d'auteur.

#### **Ce produit utilise un logiciel d'application GPL/LGPL, et nos clients réservent le droit d'obtenir, de modifier et de redistribuer le code source du logiciel en question. Veuillez consulter l'URL ci-dessous pour obtenir les codes source.**

http://www.coretronic.com/digisign/691/index.html